# **VPC Endpoint**

# **User Guide**

**Issue** 01 **Date** 2022-04-12

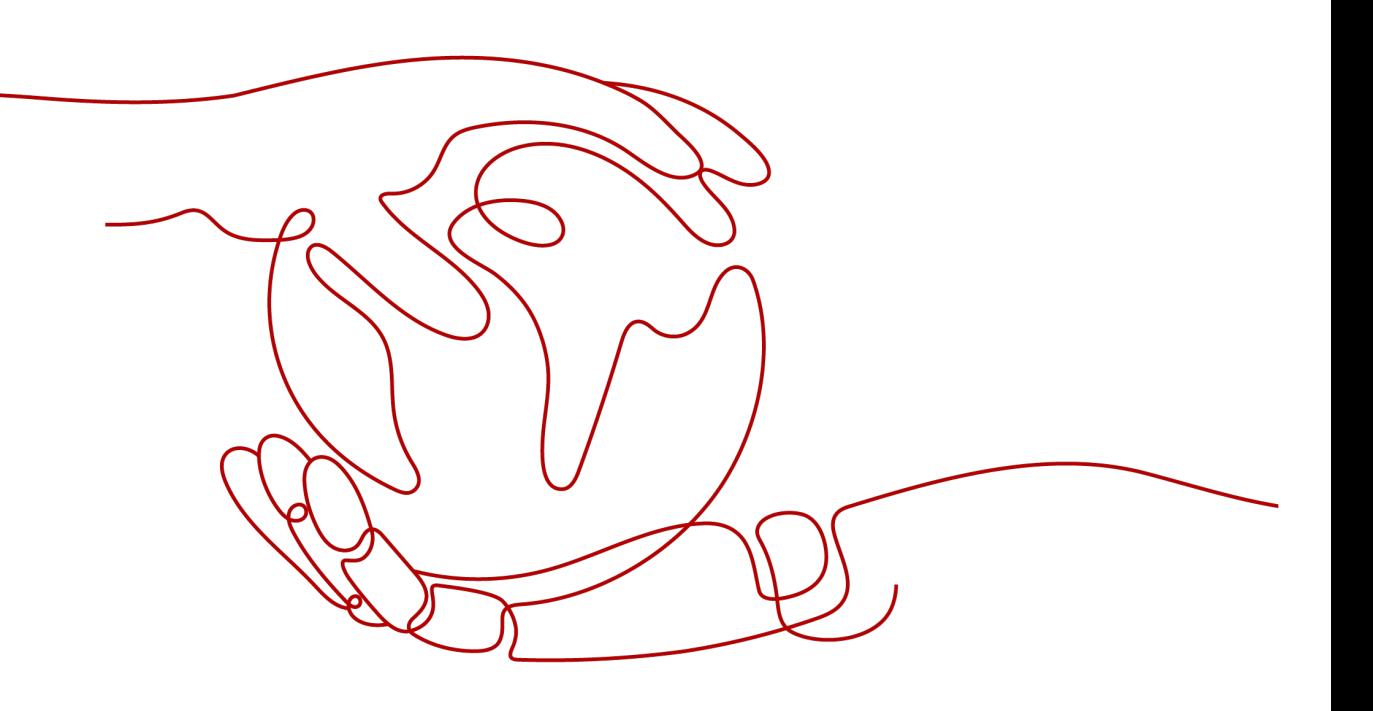

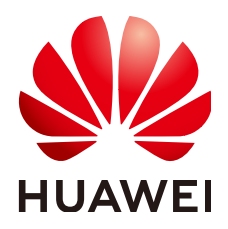

#### **Copyright © Huawei Technologies Co., Ltd. 2023. All rights reserved.**

No part of this document may be reproduced or transmitted in any form or by any means without prior written consent of Huawei Technologies Co., Ltd.

#### **Trademarks and Permissions**

**ND** HUAWEI and other Huawei trademarks are trademarks of Huawei Technologies Co., Ltd. All other trademarks and trade names mentioned in this document are the property of their respective holders.

#### **Notice**

The purchased products, services and features are stipulated by the contract made between Huawei and the customer. All or part of the products, services and features described in this document may not be within the purchase scope or the usage scope. Unless otherwise specified in the contract, all statements, information, and recommendations in this document are provided "AS IS" without warranties, guarantees or representations of any kind, either express or implied.

The information in this document is subject to change without notice. Every effort has been made in the preparation of this document to ensure accuracy of the contents, but all statements, information, and recommendations in this document do not constitute a warranty of any kind, express or implied.

# **Security Declaration**

# **Vulnerability**

Huawei's regulations on product vulnerability management are subject to the Vul. Response Process. For details about this process, visit the following web page:

<https://www.huawei.com/en/psirt/vul-response-process>

For vulnerability information, enterprise customers can visit the following web page: <https://securitybulletin.huawei.com/enterprise/en/security-advisory>

# **Contents**

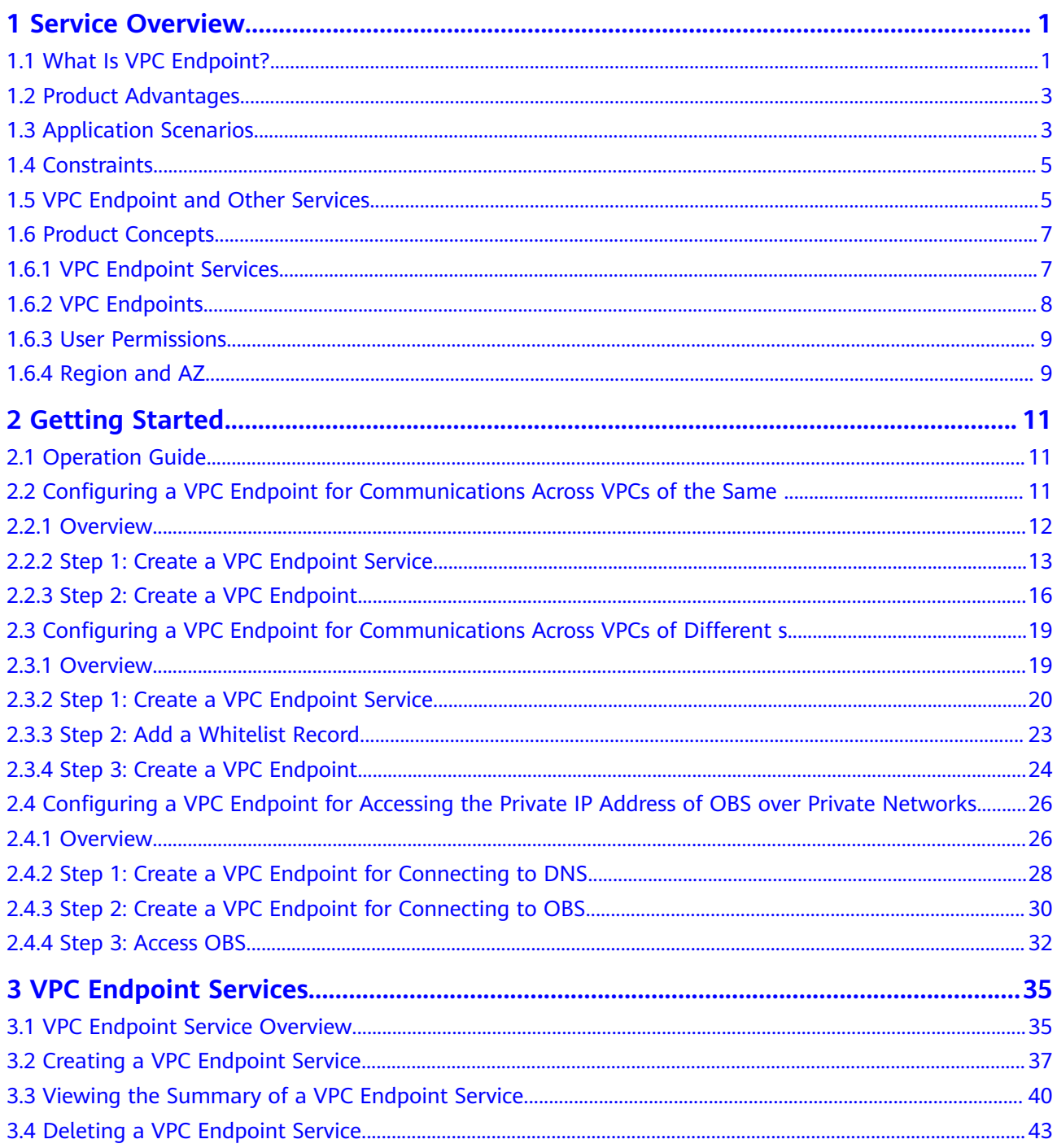

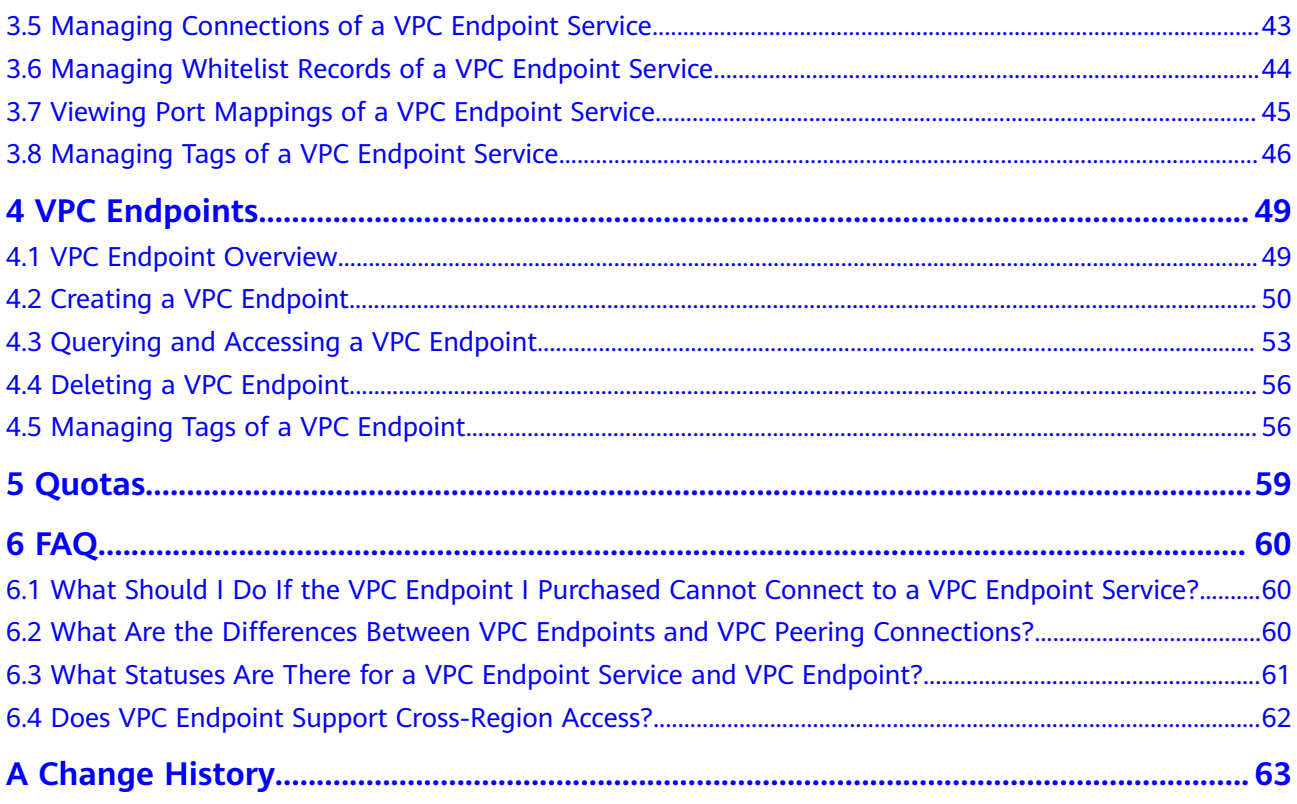

# **1 Service Overview**

# <span id="page-5-0"></span>**1.1 What Is VPC Endpoint?**

VPC Endpoint is a cloud service that provides secure and private channels to connect your VPCs to VPC endpoint services, including cloud services or your private services. It allows you to plan networks flexibly without having to use EIPs.

# **Architecture**

There are two types of resources: VPC endpoint services and VPC endpoints.

● VPC endpoint services are cloud services or private services that you manually configure in VPC Endpoint. You can access these endpoint services using VPC endpoints.

For more information, see **[VPC Endpoint Services](#page-11-0)**.

VPC endpoints are secure and private channels for connecting VPCs to VPC endpoint services.

For more information, see **[VPC Endpoints](#page-12-0)**.

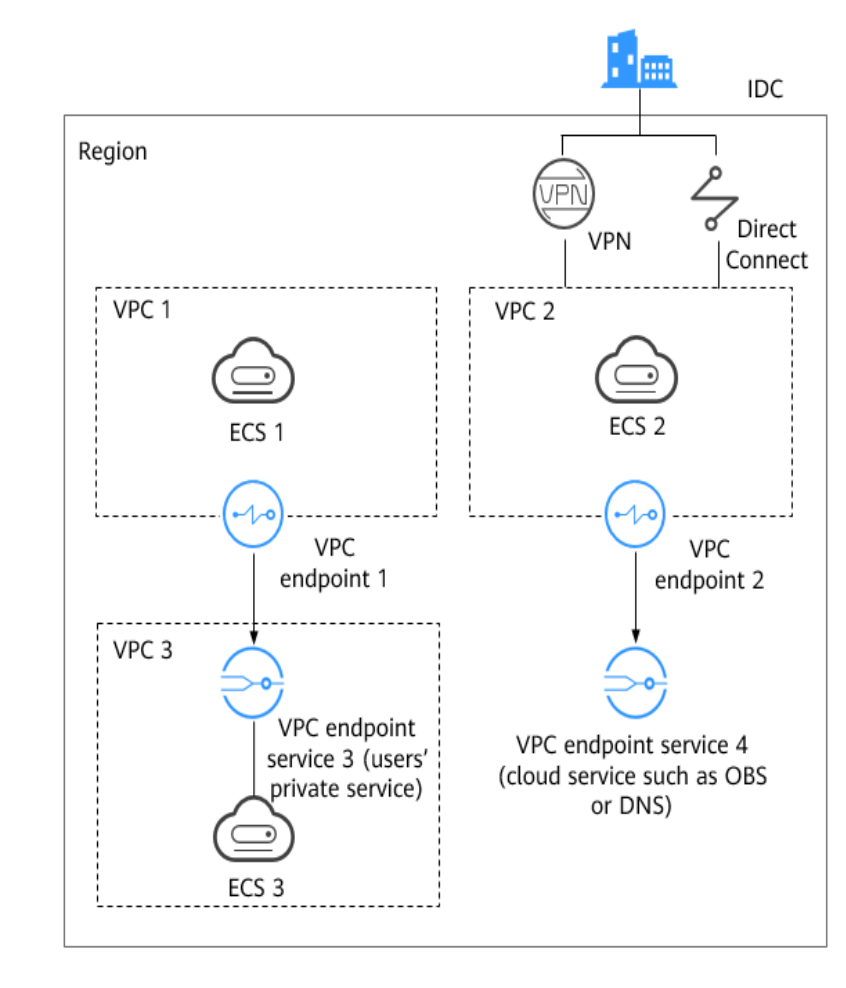

#### **Figure 1-1** How VPC Endpoint works

**Figure 1-1** shows the process of establishing channels for network communications between:

- $VPC 1$  (ECS 1) and  $VPC 3$  (ECS 3)
- VPC 2 (ECS 2) and cloud services such as OBS and DNS
- IDC and VPC 2 over VPN or Direct Connect to finally access a cloud service such as OBS or DNS

For more information, see **[Application Scenarios](#page-7-0)**.

## **Accessing VPC Endpoint**

A web-based console and HTTPS APIs are provided for you to access VPC Endpoint.

Web-based console

You can access VPC Endpoint using the web-based console.

Upon a quick configuration on the management console, you can start using VPC Endpoint.

**APIs** 

Use this method if you need to integrate VPC Endpoint into a third-party system for secondary development. For details, see VPC Endpoint API Reference.

# <span id="page-7-0"></span>**1.2 Product Advantages**

- **Excellent Performance**: Each gateway supports up to 1 million concurrent connections in a variety of application scenarios.
- **Immediately Ready for Use Upon Creation**: VPC endpoints take effect a few seconds after they are created.
- **Easy to Use:** You can use VPC endpoints to access resources over private networks, without having to use EIPs.
- **High Security:** VPC endpoints enable you to access VPC endpoint services without exposing server information, minimizing security risks.

# **1.3 Application Scenarios**

VPC Endpoint establishes a secure and private channel between a VPC endpoint (cloud resources in a VPC) and a VPC endpoint service in the same region.

You can use VPC Endpoint in different scenarios.

# **High-Speed Access to Cloud Services**

After you connect an IDC to a VPC using VPN or Direct Connect, you can use a VPC endpoint to connect the VPC to a cloud service or one of your private services, so that the IDC can access the cloud service or private service.

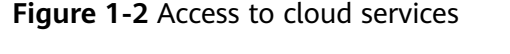

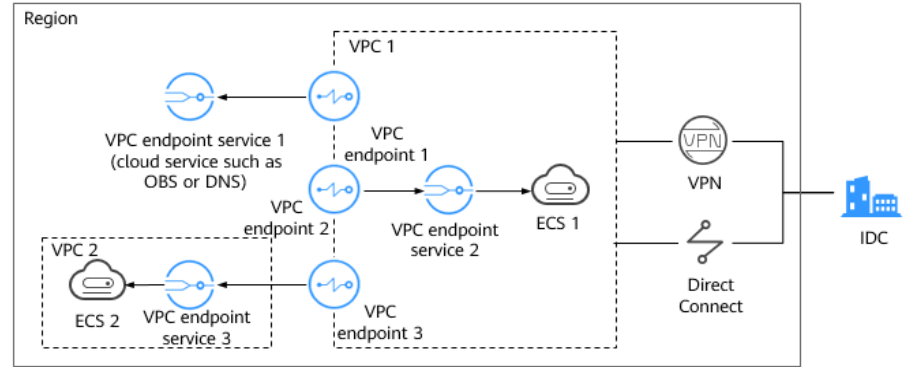

**Figure 1-2** shows the process of connecting an IDC to VPC 1 over VPN or Direct Connect, for the purposes of:

- Accessing OBS or DNS using VPC endpoint 1
- Accessing ECS 1 in VPC 1 using VPC endpoint 2
- Accessing ECS 2 in VPC 2 using VPC endpoint 3

For cloud migration, VPC Endpoint has the following advantages:

Simple and efficient

The IDC is directly connected to the VPC endpoint service over a private network, reducing access latency and improving efficiency.

Low cost

With VPC Endpoint, your IDC can access cloud resources over a private network, reducing your costs on public resources.

For details, see **[Configuring a VPC Endpoint for Accessing the Private IP](#page-30-0) [Address of OBS over Private Networks](#page-30-0)**.

## **Cross-VPC Connection**

With VPC Endpoint, resources in two different VPCs can communicate with each other despite of logic isolation between them as long as the two VPCs are in the same region.

#### $\Box$  Note

VPC endpoints and VPC peering connections are different in security, communications methods, route configurations, and more.

For details, see **[What Are the Differences Between VPC Endpoints and VPC Peering](#page-64-0) [Connections?](#page-64-0)**.

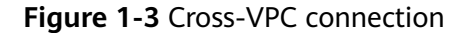

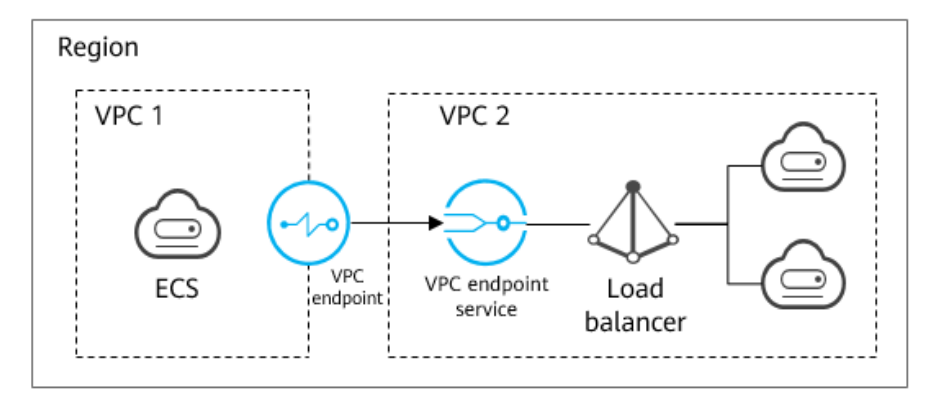

An ECS in VPC 1 uses a VPC endpoint to access a load balancer in VPC 2 over a private network. **Figure 1-3** shows the connection process.

VPC Endpoint has the following advantages:

High performance

Each gateway supports up to one million concurrent connections.

Simplified operations VPC Endpoint resources can be created within seconds and take effect quickly.

For details, see the following sections:

- **[Configuring a VPC Endpoint for Communications Across VPCs of the Same](#page-15-0)**
- **[Configuring a VPC Endpoint for Communications Across VPCs of Different](#page-23-0) [s](#page-23-0)**

# <span id="page-9-0"></span>**1.4 Constraints**

# **Resource Quotas**

**Table 1-1** describes constraints on the VPC Endpoint resource quota.

**Table 1-1** VPC Endpoint resource quotas

| <b>Resource</b>                                    | <b>Default</b><br>Quota | <b>How to Increase Quota</b> |
|----------------------------------------------------|-------------------------|------------------------------|
| VPC endpoint services per<br>account in one region | 20                      | Quotas                       |
| VPC endpoints per account in<br>one region         | 50                      | <b>Quotas</b>                |

## **Other Constraints**

- When you create a VPC endpoint, ensure that the associated VPC endpoint service has been created and is in the same region as the VPC endpoint.
- One VPC endpoint can connect to only one VPC endpoint service.
- A VPC endpoint supports a maximum of 3,000 concurrent requests.
- One VPC endpoint service can be connected by multiple VPC endpoints.
- One VPC endpoint service corresponds to only one backend resource.

# **1.5 VPC Endpoint and Other Services**

**Table 1-2** shows the relationship between VPC Endpoint and other cloud services.

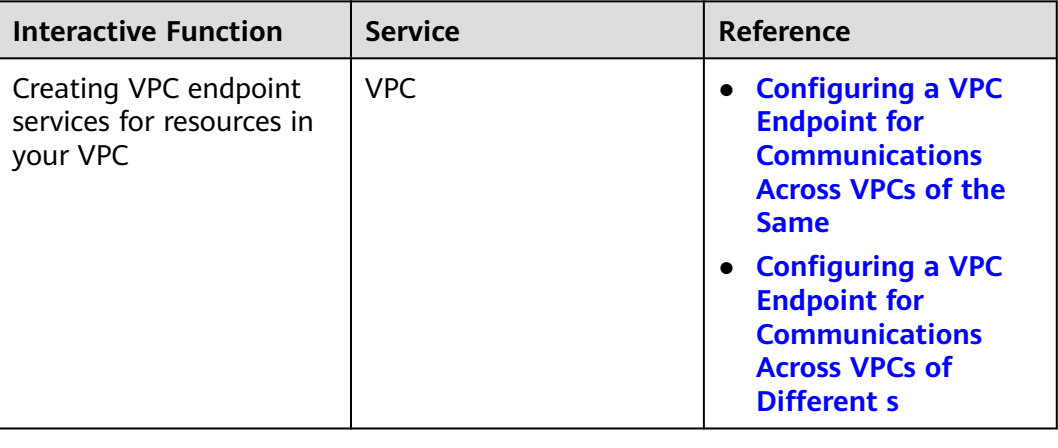

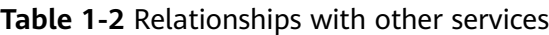

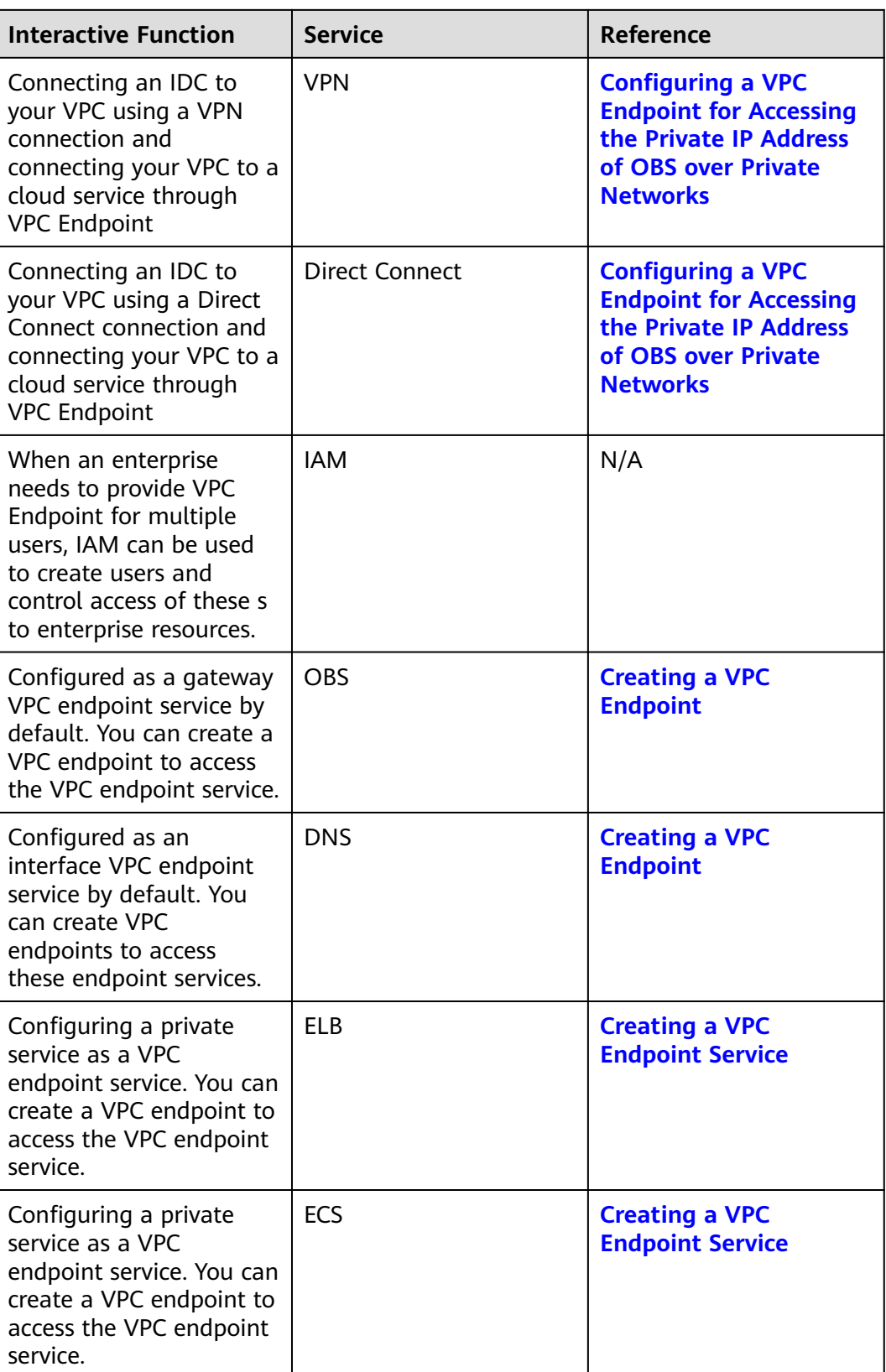

<span id="page-11-0"></span>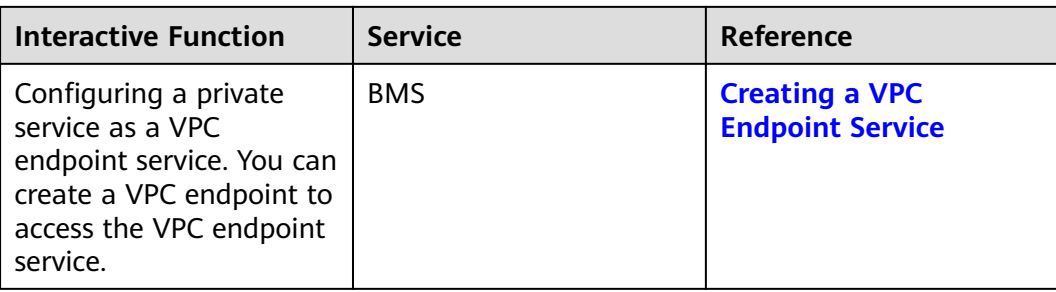

# **1.6 Product Concepts**

# **1.6.1 VPC Endpoint Services**

A VPC endpoint service is a cloud service or a private service that can be accessed through a VPC endpoint.

There are two types of VPC endpoint services: gateway and interface.

- Gateway VPC endpoint services are created only for cloud services.
- Interface VPC endpoint services can be created for both cloud services and your private services. All VPC endpoint services for cloud services are created by default while those for private services need to be created by users themselves.

## **Gateway VPC Endpoint Services**

Gateway VPC endpoint services are configured from cloud services by the system. You do not have the permissions to configure such VPC endpoint services but can select them when creating a VPC endpoint.

#### $\Box$  note

Supported cloud services vary in different regions. For details, see the services that can be configured on the management console.

| <b>VPC</b><br><b>Endpoint</b><br><b>Service</b> | Categor          | Type    | <b>Example</b> | <b>Description</b>                       |
|-------------------------------------------------|------------------|---------|----------------|------------------------------------------|
| <b>OBS</b>                                      | Cloud<br>service | Gateway | None           | Access OBS using its<br>private address. |

**Table 1-3** Supported gateway VPC endpoint services

## **Interface VPC Endpoint Services**

Interface VPC endpoint services are mainly configured from:

● Cloud services. You do not have the permissions to configure such VPC endpoint services but can select them when creating a VPC endpoint.

#### <span id="page-12-0"></span>Your private services

#### $\Box$  Note

Supported cloud services vary in different regions. For details, see the services that can be configured on the management console.

| <b>VPC</b><br><b>Endpoint</b><br><b>Service</b> | <b>Categor</b><br>y          | <b>Type</b> | <b>Example</b> | <b>Description</b>                                                                                                    |
|-------------------------------------------------|------------------------------|-------------|----------------|----------------------------------------------------------------------------------------------------|
| <b>DNS</b>                                      | Cloud<br>service             | Interface   | None           | VPC endpoint<br>services enable you<br>to access DNS over<br>private networks.                                                                                                   |
| <b>ELB</b>                                      | Users'<br>private<br>service | Interface   | None           | Select a load<br>balancer as the<br>backend resource if<br>your services<br>receive high traffic<br>and demand high<br>reliability and<br>disaster recovery<br>(DR) performance. |
| <b>ECS</b>                                      | Users'<br>private<br>service | Interface   | None           | VPC endpoint<br>services work as<br>servers.                                                                                                    |
| <b>BMS</b>                                      | Users'<br>private<br>service | Interface   | None           | VPC endpoint<br>services work as<br>servers.                                                                                                    |

**Table 1-4** Supported interface VPC endpoint services

# **1.6.2 VPC Endpoints**

VPC endpoints are secure and private channels for connecting VPCs to VPC endpoint services.

You can create a VPC endpoint to connect a resource in your VPC to a VPC endpoint service in another VPC of the same region.

A VPC endpoint comes with a VPC endpoint service. VPC endpoints vary depending on the type of the VPC endpoint services that they can access.

- VPC endpoints for accessing interface VPC endpoint services are elastic network interfaces that have private IP addresses.
- VPC endpoints for accessing gateway VPC endpoint services are gateways, with routes configured to distribute traffic to the associated VPC endpoint services.

# <span id="page-13-0"></span>**1.6.3 User Permissions**

The cloud system provides two types of user permissions by default, user management and resource management.

- User management refers to management of users, user groups, and user group permissions.
- Resource management refers to access control over cloud service resources.

VPC Endpoint provides two types of resources: VPC endpoint services and VPC endpoints, both of which are region-level resources. The required permissions must be added for users in the project.

# **1.6.4 Region and AZ**

# **Concept**

A region and availability zone (AZ) identify the location of a data center. You can create resources in a specific region and AZ.

- A region is a physical data center, which is completely isolated to improve fault tolerance and stability. The region that is selected during resource creation cannot be changed after the resource is created.
- An AZ is a physical location where resources use independent power supplies and networks. A region contains one or more AZs that are physically isolated but interconnected through internal networks. Because AZs are isolated from each other, any fault that occurs in one AZ will not affect others.

**Figure 1-4** shows the relationship between regions and AZs.

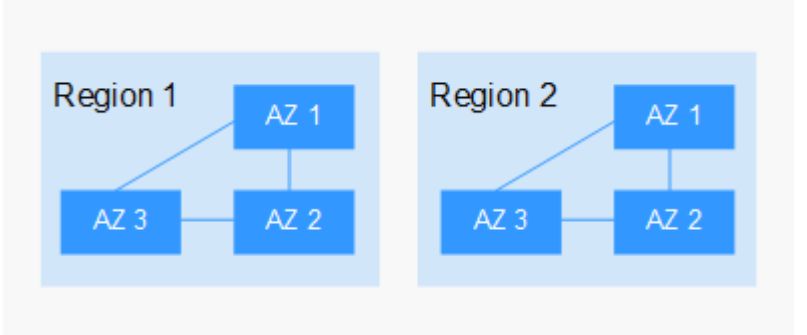

**Figure 1-4** Regions and AZs

# **Selecting a Region**

Select a region closest to your target users for lower network latency and quick access.

# **Selecting an AZ**

When deploying resources, consider your applications' requirements on disaster recovery (DR) and network latency.

For high DR capability, deploy resources in different AZs within the same region.

● For lower network latency, deploy resources in the same AZ.

# **Regions and Endpoints**

Before you use an API to call resources, specify its region and endpoint. For more details, see **[Regions and Endpoints](https://developer.huaweicloud.com/intl/en-us/endpoint)**.

# **2 Getting Started**

# <span id="page-15-0"></span>**2.1 Operation Guide**

This section uses examples to describe how to use VPC Endpoint.

You can use VPC Endpoint on the VPC Endpoint console. For more information, see **[What Is VPC Endpoint?](#page-5-0)**

# **Application Scenarios**

VPC Endpoint can be used in different scenarios. For details, see **Table 2-1**.

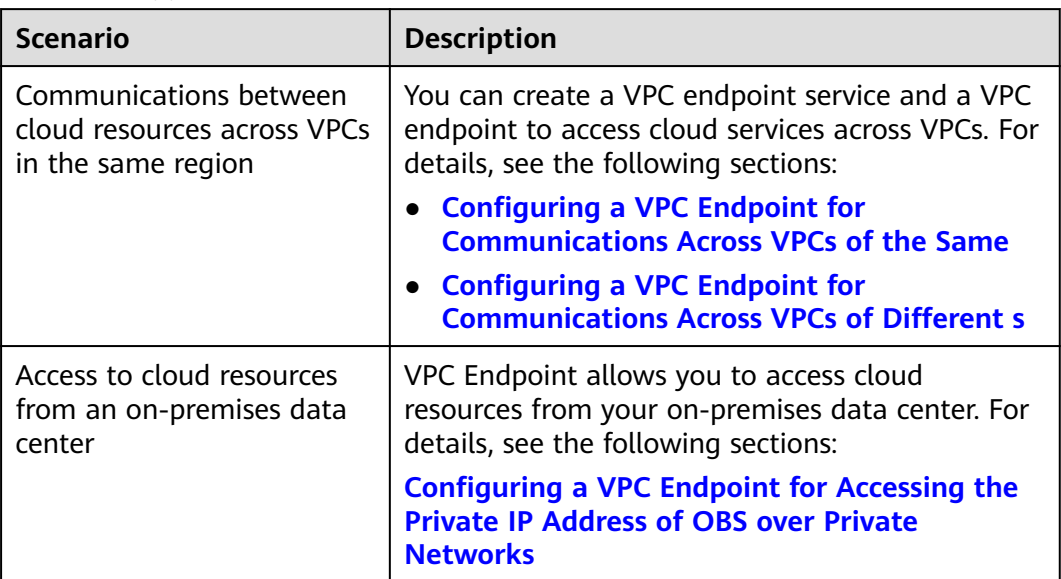

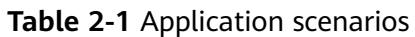

# **2.2 Configuring a VPC Endpoint for Communications Across VPCs of the Same**

# <span id="page-16-0"></span>**2.2.1 Overview**

## **Scenarios**

With VPC Endpoint, you can access resources across VPCs in the same region.

Cloud resources in different VPCs are isolated from each other and cannot be accessed using private IP addresses. After you create a VPC endpoint, you can use a private IP address to access resources across two VPCs despite of network isolation between them.

This section describes how cloud resources in VPCs of the same in the same region can communicate with each other.

VPC 1 and VPC 2 belong to the same in the same region. You can configure ELB in VPC 2 as a VPC endpoint service and create a VPC endpoint in VPC 1. Then the ECS in VPC 1 can access ELB in VPC 2 using the private IP address.

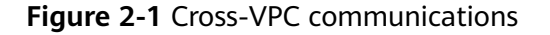

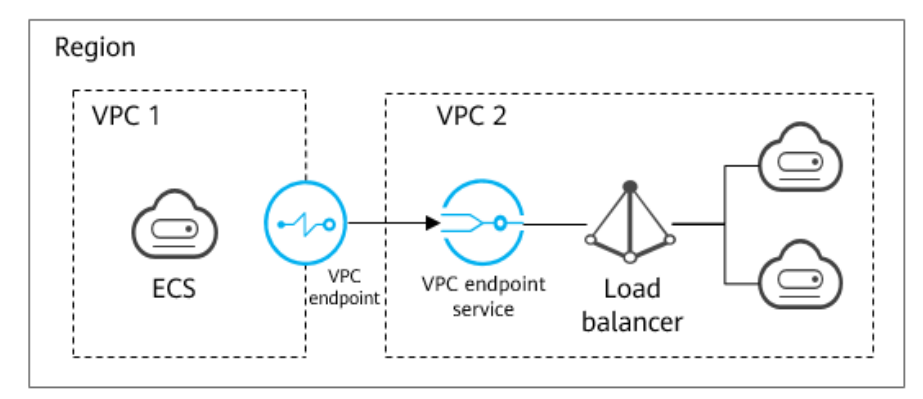

#### $\Box$  Note

- Only one-way communications from the VPC endpoint to the VPC endpoint service are supported.
- For details about communications between two VPCs of different s, see **[Configuring a](#page-23-0) [VPC Endpoint for Communications Across VPCs of Different s](#page-23-0)**.

## **Configuration Process**

**[Figure 2-2](#page-17-0)** shows how to enable communications between VPCs of the same using VPC Endpoint.

<span id="page-17-0"></span>**Figure 2-2** Cross-VPC communications

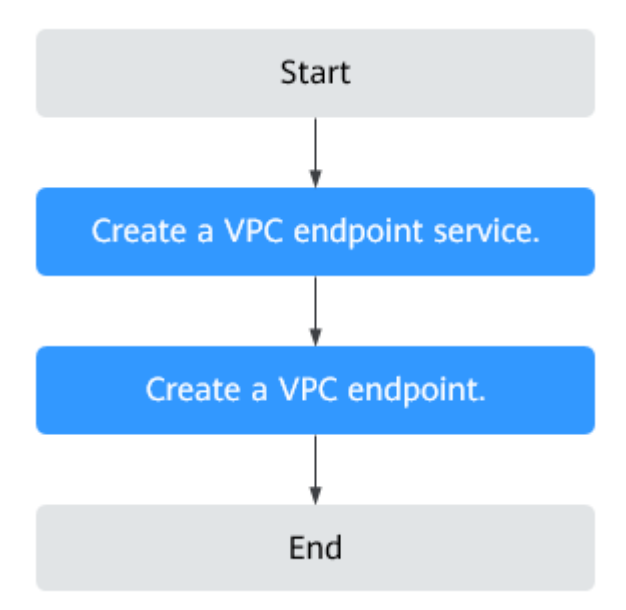

# **2.2.2 Step 1: Create a VPC Endpoint Service**

#### **Scenarios**

To enable communications across two VPCs, you first need to configure a cloud resource (backend resource) in one VPC as a VPC endpoint service.

This section uses a load balancer as an example to describe how to create a VPC endpoint service.

#### **Prerequisites**

There is a load balancer in the VPC where you are going to create the VPC endpoint service.

#### **Procedure**

- 1. Log in to the management console.
- 2. Click  $\sqrt[6]{\ }$  in the upper left corner and select the required region and project.
- 3. Click **Service List** and choose **Networking** > **VPC Endpoint**.
- 4. In the navigation pane on the left, choose **VPC Endpoint** > **VPC Endpoint Services**. In the upper right corner, click **Create VPC Endpoint Service**. The **Create VPC Endpoint Service** page is displayed.
- 5. Configure required parameters.

| <b>Parameter</b>       | <b>Description</b>                                                                                                    |
|------------------------|----------------------------------------------------------------------------------------------------|
| Region                 | Specifies the region where the VPC endpoint service is to be<br>deployed.                                                                                  |
|                        | Resources in different regions cannot communicate with<br>each other over an intranet. For lower latency and quicker<br>access, select the nearest region. |
| <b>VPC</b>             | Specifies the VPC where the VPC endpoint service is to be<br>deployed.                                                                                     |
| Service Type           | Specifies the type of the VPC endpoint service. The type can<br>only be Interface.                                                                         |
| Connection<br>Approval | Specifies whether the connection between a VPC endpoint<br>and a VPC endpoint service requires approval from the<br>owner of the VPC endpoint service.     |
|                        | You can enable or disable Connection Approval.                                                                                                    |
|                        | When Connection Approval is enabled, any VPC endpoint<br>for connecting to the VPC endpoint service needs to be<br>approved. For details, see step 7.      |
| Port Mapping           | Specifies the protocol and ports used for communications<br>between the VPC endpoint service and a VPC endpoint. The<br>protocol is TCP.                   |
|                        | Service Port: provided by the backend resource bound to<br>the VPC endpoint service.                                                                       |
|                        | • Terminal Port: provided by the VPC endpoint, allowing<br>you to access the VPC endpoint service.                                                         |
|                        | The service and terminal port numbers range from 1 to<br>65535. A maximum of 50 port mappings can be added at a<br>time.                                   |
|                        | <b>NOTE</b><br>Accessing a VPC endpoint service from a VPC endpoint is to access<br>the service port from the associated terminal port.                    |

**Table 2-2** Parameters for creating a VPC endpoint service

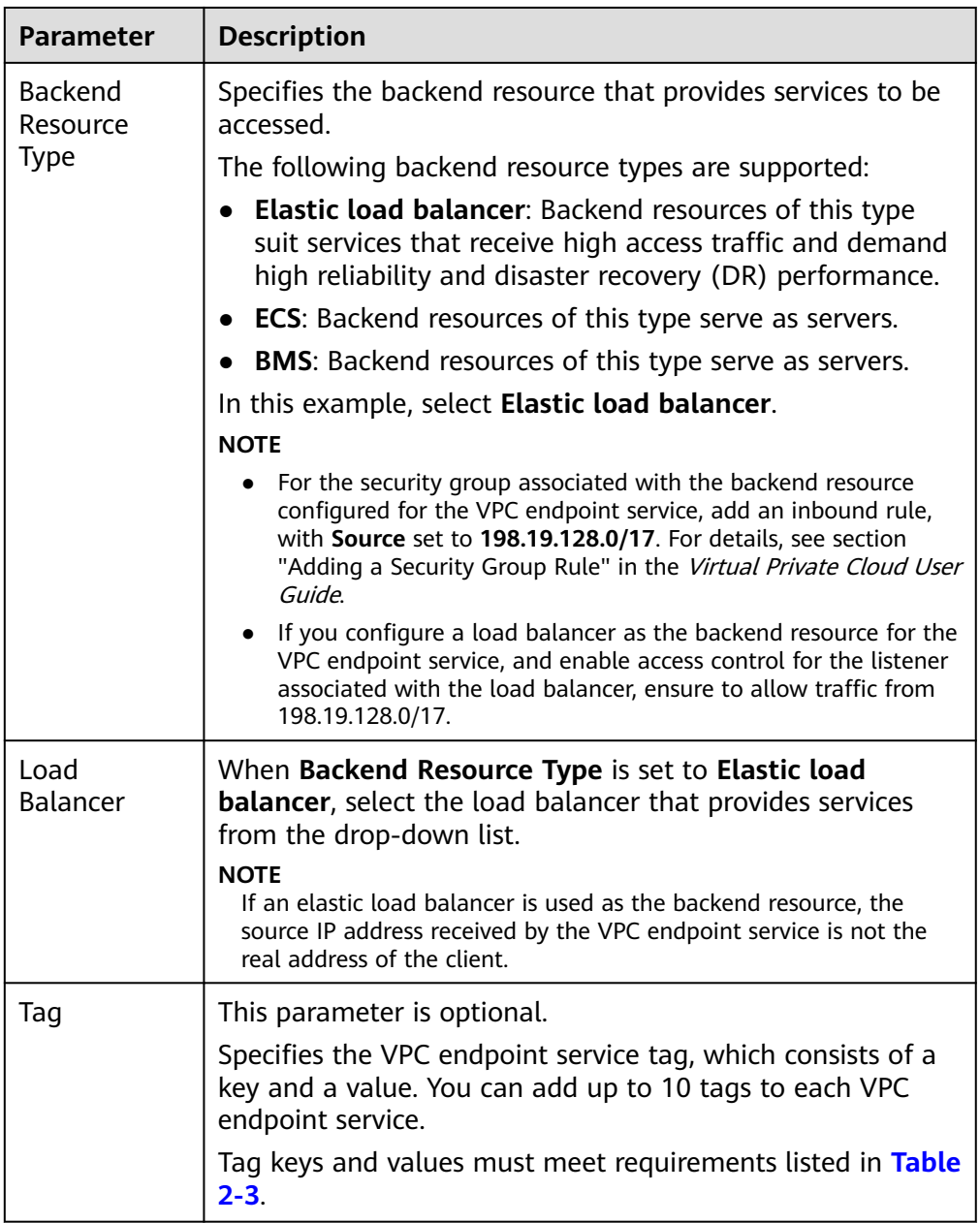

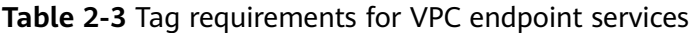

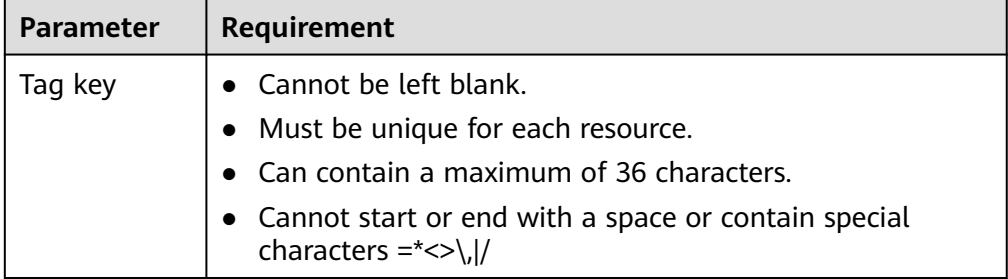

<span id="page-20-0"></span>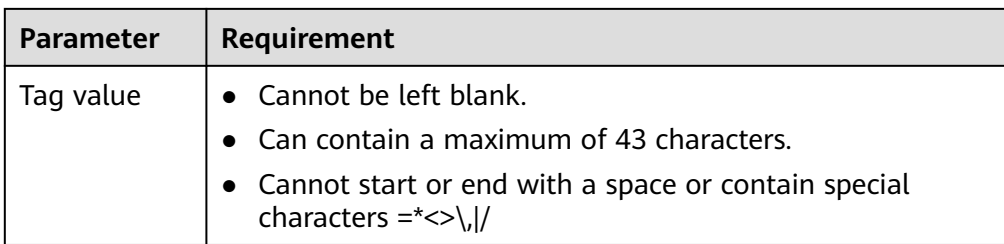

- 6. Click **Create Now**.
- 7. Click **Back to VPC Endpoint Service List** to view the newly-created VPC endpoint service.
- 8. In the VPC endpoint service list, locate the target VPC endpoint service and click its name to view its details.

# **2.2.3 Step 2: Create a VPC Endpoint**

## **Scenarios**

After you create a VPC endpoint service, you also need to create a VPC endpoint to access the VPC endpoint service.

This section describes how to create a VPC endpoint in another VPC of your own.

#### $\Box$  Note

Select the same region and project as those of the VPC endpoint service.

## **Procedure**

- 1. Log in to the management console.
- 2. Click  $\mathcal{P}$  in the upper left corner and select the required region and project.
- 3. Click **Service List** and choose **Networking** > **VPC Endpoint**.
- 4. On the **VPC Endpoints** page, click **Create VPC Endpoint**. The **Create VPC Endpoint** page is displayed.
- 5. Configure required parameters.

#### **Table 2-4** VPC endpoint parameters

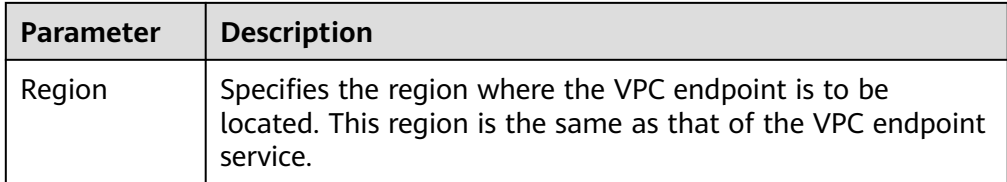

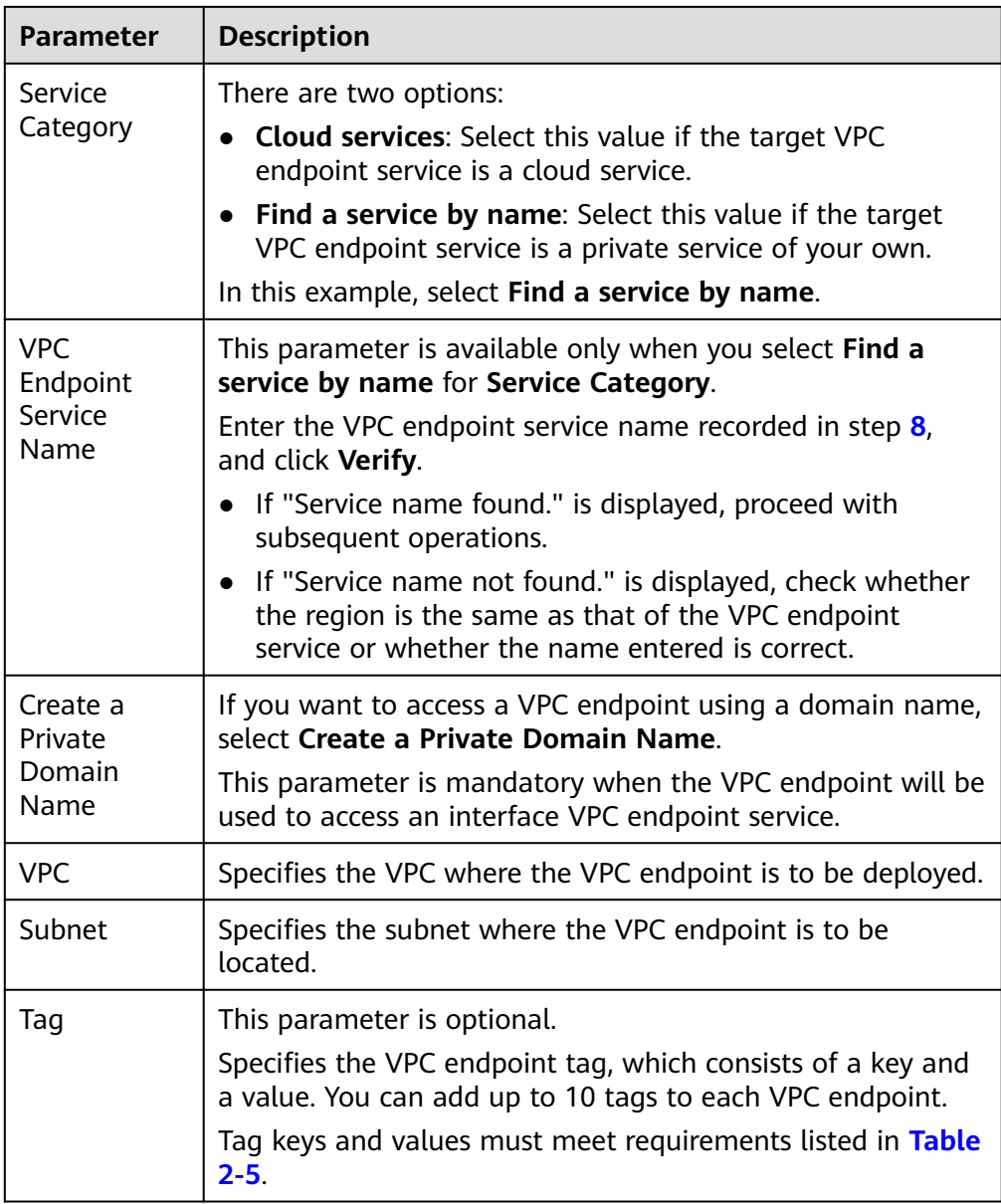

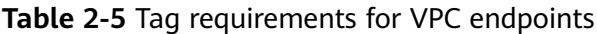

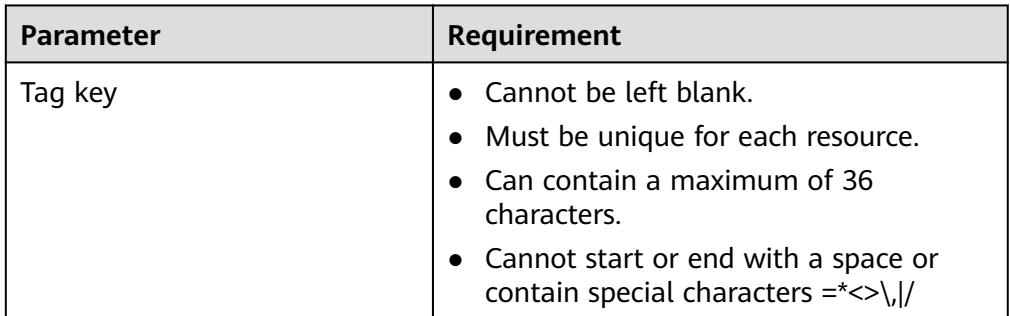

<span id="page-22-0"></span>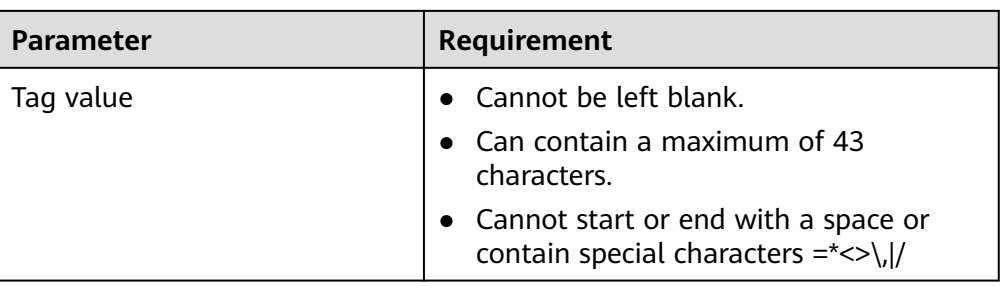

- 6. Confirm the specifications and click **Create Now**.
	- If all of the specifications are correct, click **Submit**.
	- If any of the specifications are incorrect, click **Previous** to return to the previous page and modify the parameters as needed, and click **Submit**.
- 7. Manage the connection of the VPC endpoint.

If the status of the VPC endpoint changes to **Accepted**, the VPC endpoint is connected to the required VPC endpoint service. If the status is **Pending acceptance**, connection approval is enabled for the VPC endpoint service, ask the owner of the VPC endpoint service to perform the following operations:

- a. In the navigation pane on the left, choose **VPC Endpoint** > **VPC Endpoint Services**.
- b. Locate the target VPC endpoint service and click its name.
- c. On the displayed page, select the **Connection Management** tab.
	- If you allow a VPC endpoint to connect to this VPC endpoint service, locate the target VPC endpoint and click **Accept** in the **Operation** column.
	- If you do not allow a VPC endpoint to connect to this VPC endpoint service, click **Reject** in the **Operation** column.
- d. Go back to the VPC endpoint list and check whether the status of the target VPC endpoint changes to **Accepted**. If yes, the VPC endpoint is connected to the VPC endpoint service.
- 8. In the VPC endpoint list, click  $\blacktriangledown$  before the target VPC endpoint to view its details.

After a VPC endpoint is created, a private IP address is assigned together with a private domain name if you select **Create a Private Domain Name** during creation.

You can use the private IP address or private domain name to access the VPC endpoint service.

#### **Configuration Verification**

Remotely log in to an ECS in VPC 1 and access the private IP address or private domain name of the VPC endpoint.

**Figure 2-3** Logging in to an ECS to access the VPC endpoint

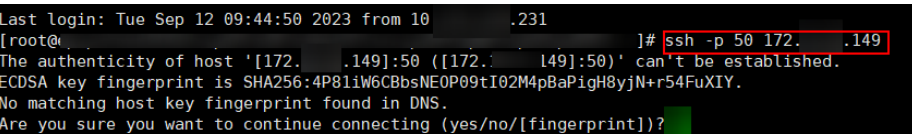

# <span id="page-23-0"></span>**2.3 Configuring a VPC Endpoint for Communications Across VPCs of Different s**

# **2.3.1 Overview**

# **Scenarios**

With VPC Endpoint, you can access resources across VPCs in the same region.

Cloud resources in different VPCs are isolated from each other and cannot be accessed using private IP addresses. After you create a VPC endpoint, you can use a private IP address to access resources across two VPCs despite of network isolation between them.

This section describes how cloud resources in VPCs of different s in the same region can communicate with each other.

VPC 1 and VPC 2 belong to different s. You can configure ELB in VPC 2 as a VPC endpoint service and create a VPC endpoint in VPC 1 so that the ECS in VPC 1 can access ELB in VPC 2 using a private IP address.

**Figure 2-4** Cross-VPC communications

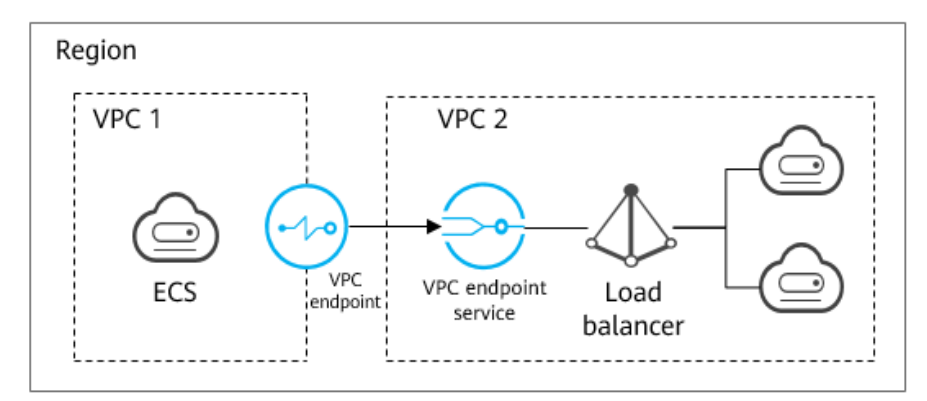

#### $\Box$  Note

- Only one-way communications from the VPC endpoint to the VPC endpoint service are supported.
- Before you create a VPC endpoint, add the authorized ID of VPC 1 to the whitelist of the VPC endpoint service in VPC 2.
- For details about communications between two VPCs of the same , see **[Configuring a](#page-15-0) [VPC Endpoint for Communications Across VPCs of the Same](#page-15-0)** .

# **Cross-VPC Communications**

**[Figure 2-5](#page-24-0)** shows how to enable communications between two VPCs of different s using VPC Endpoint.

<span id="page-24-0"></span>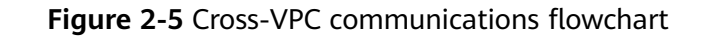

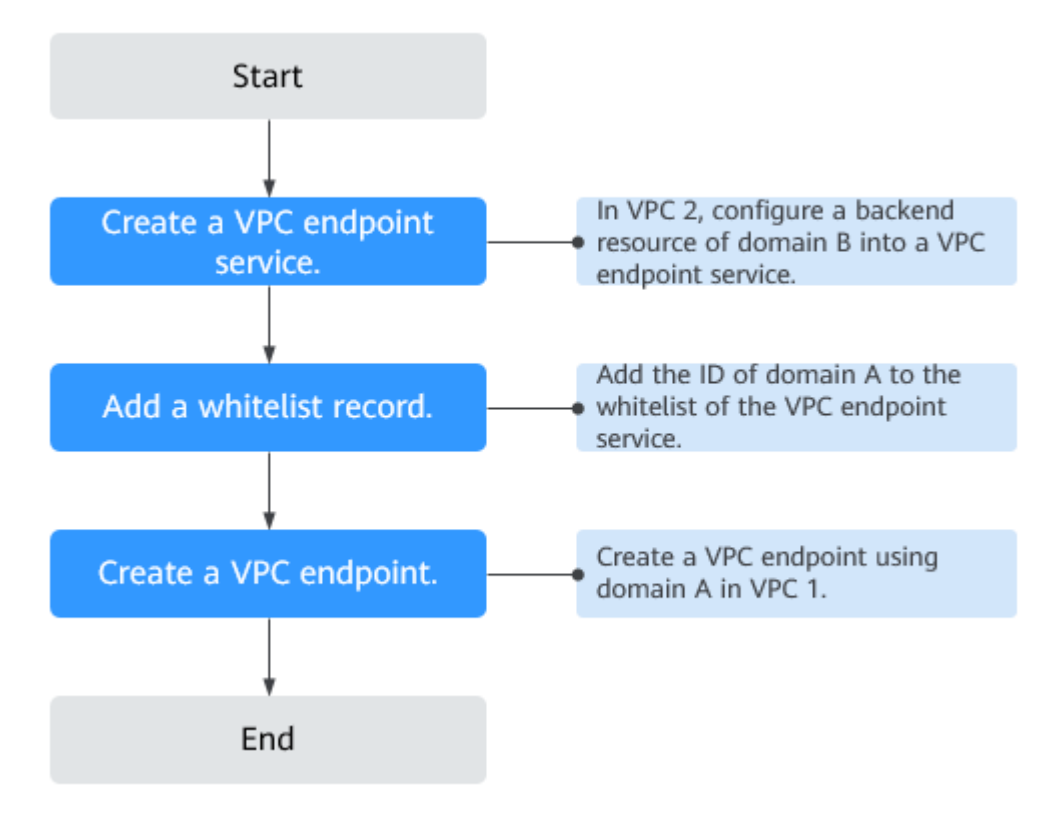

# **2.3.2 Step 1: Create a VPC Endpoint Service**

## **Scenarios**

To enable communications across two VPCs, you first need to configure a cloud resource (backend resource) in one VPC as a VPC endpoint service.

This section describes how to create a VPC endpoint service by selecting an elastic load balancer as an example backend service in VPC 2 using B.

## **Prerequisites**

There is a load balancer in the VPC where you are going to create the VPC endpoint service.

## **Procedure**

- 1. Log in to the management console.
- 2. Click  $\heartsuit$  in the upper left corner and select the required region and project.
- 3. Click **Service List** and choose **Networking** > **VPC Endpoint**.
- 4. In the navigation pane on the left, choose **VPC Endpoint** > **VPC Endpoint Services**. In the upper right corner, click **Create VPC Endpoint Service**. The **Create VPC Endpoint Service** page is displayed.

5. Configure required parameters.

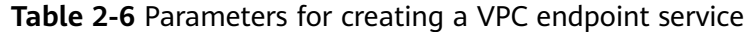

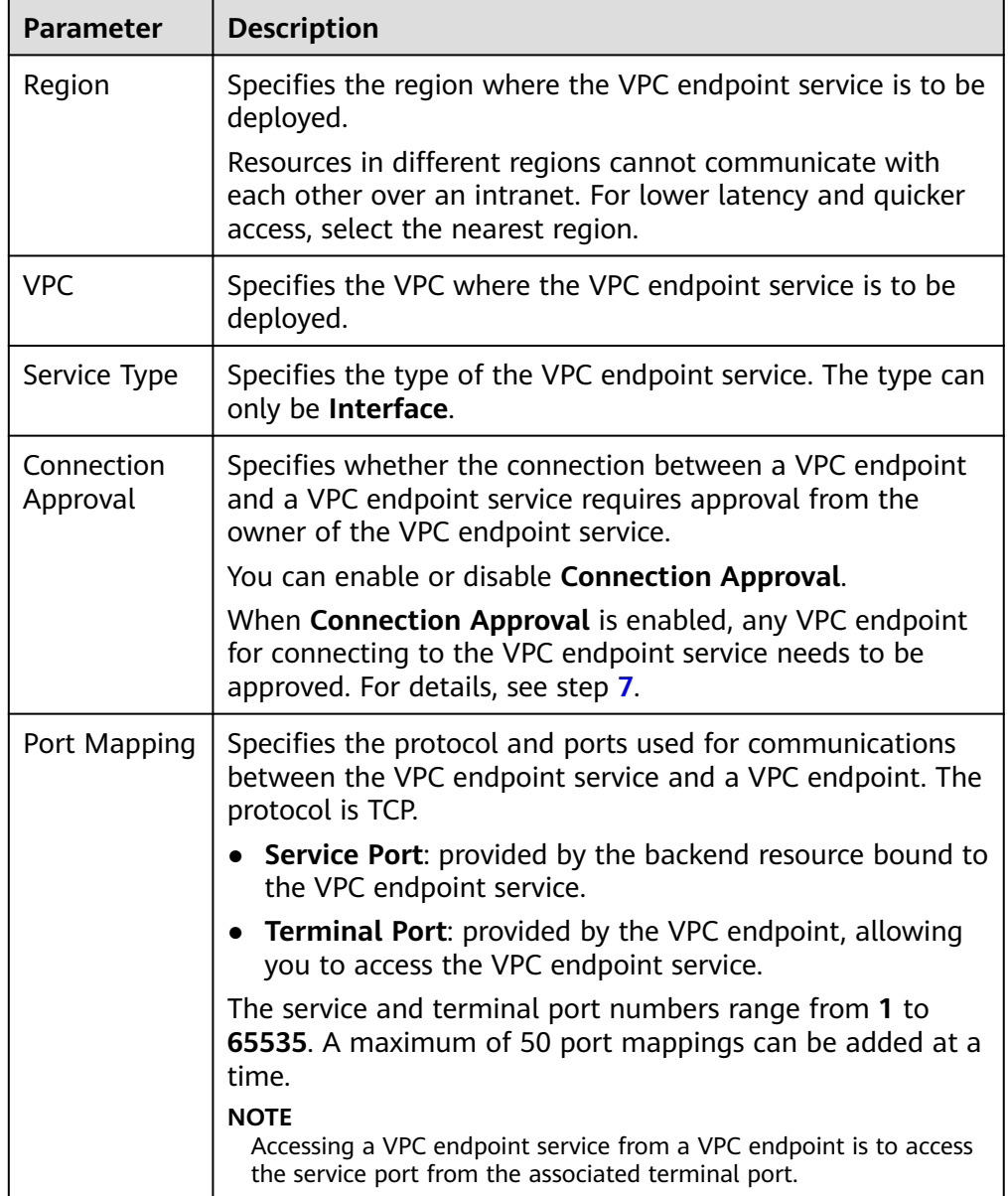

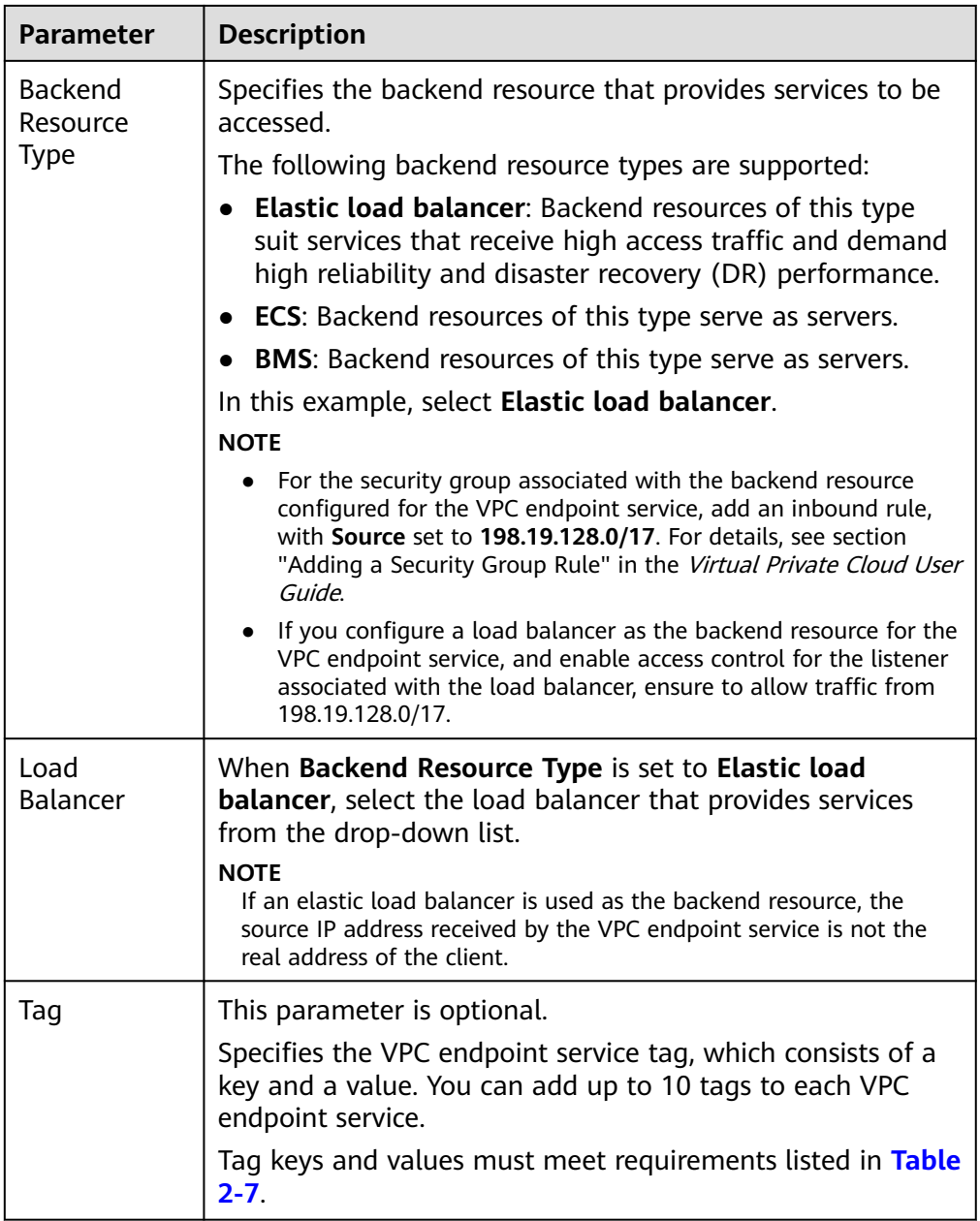

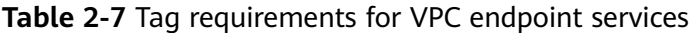

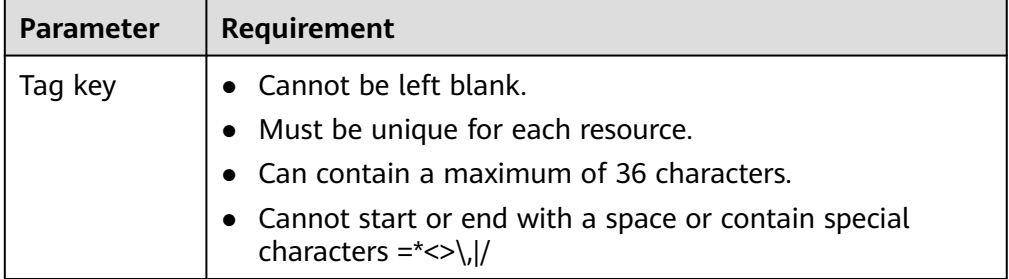

<span id="page-27-0"></span>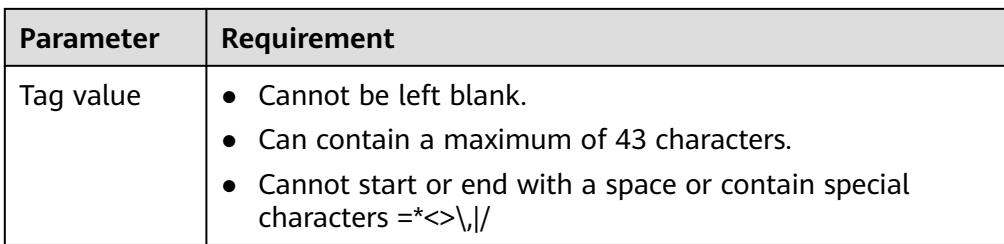

- 6. Click **Create Now**.
- 7. Click **Back to VPC Endpoint Service List** to view the newly-created VPC endpoint service.
- 8. In the VPC endpoint service list, locate the target VPC endpoint service and click its name to view its details.

# **2.3.3 Step 2: Add a Whitelist Record**

## **Scenarios**

Permission management controls the access of a VPC endpoint in one to a VPC endpoint service in another.

After a VPC endpoint service is created, you can add or delete an authorized ID to and from the whitelist of the VPC endpoint service.

The following operations describe how to obtain your ID and add it to the whitelist of another user's VPC endpoint services.

# **Prerequisites**

The required VPC endpoint service is available.

## **Constraints**

- The VPC endpoint and the VPC endpoint service must be deployed in the same region.
- Before you configure the whitelist for a VPC endpoint service, obtain the ID of the associated VPC endpoint.

# **Obtain the ID of Your Own**

- 1. Log in to the management console.
- 2. Click **My Credentials** under the .

The **My Credentials** page is displayed. You can view the ID of VPC 1.

- 1. Click  $\sqrt[6]{\ }$  in the upper left corner and select the required region and project.
- 2. Click **Service List** and choose **Networking** > **VPC Endpoint**.
- 3. In the navigation pane on the left, choose **VPC Endpoint** > **VPC Endpoint Services**.
- 4. In the VPC endpoint service list, locate the target VPC endpoint service and click its name.
- <span id="page-28-0"></span>5. On the displayed page, select the **Permission Management** tab and click **Add to Whitelist**.
- 6. Enter an authorized ID in the required format and click **OK**.

 $\Box$  Note

- Your is in the whitelist of your VPC endpoint service by default.
- The authorized ID is in the **iam:domain::domain\_id** format. domain id indicates the ID of the authorized, for example, **iam:domain::1564ec50ef2a47c791ea5536353ed4b9**
- Adding **\*** to the whitelist means that all users can access the VPC endpoint service.

# **2.3.4 Step 3: Create a VPC Endpoint**

## **Scenarios**

After you add the required whitelist record, you can create a VPC endpoint in VPC 1 to connect to the target VPC endpoint service.

#### $\Box$  Note

Select the same region and project as those of the VPC endpoint service.

#### **Procedure**

- 1. Log in to the management console.
- 2. Click  $\sqrt[{\mathbb{Q}}$  in the upper left corner and select the required region and project.
- 3. Click **Service List** and choose **Networking** > **VPC Endpoint**.
- 4. On the **VPC Endpoints** page, click **Create VPC Endpoint**. The **Create VPC Endpoint** page is displayed.
- 5. Configure required parameters.

#### **Table 2-8** VPC endpoint parameters

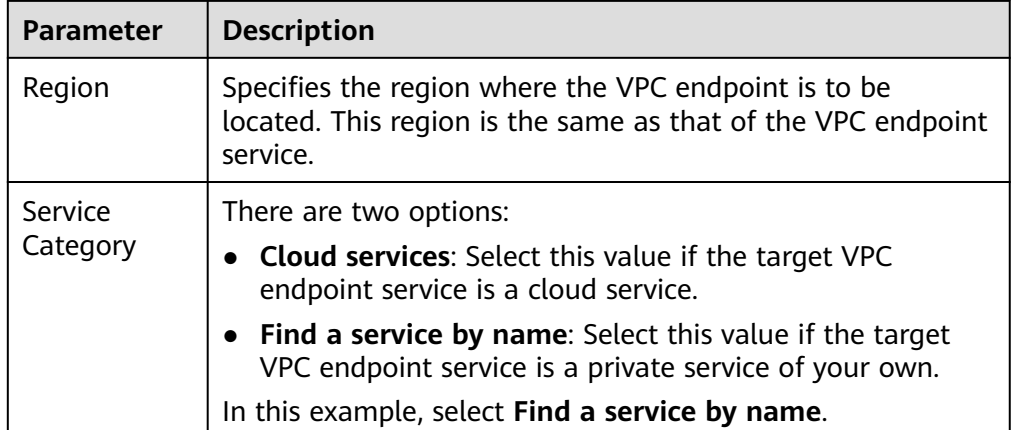

| <b>Parameter</b>       | <b>Description</b>                                                                                                    |
|------------------------|----------------------------------------------------------------------------------------------------|
| <b>VPC</b><br>Endpoint | This parameter is available only when you select Find a<br>service by name for Service Category.                                                                    |
| Service<br>Name        | Enter the VPC endpoint service name recorded in step $\mathbf{8}$ ,<br>and click Verify.                                                                            |
|                        | • If "Service name found." is displayed, proceed with<br>subsequent operations.                                                                                     |
|                        | • If "Service name not found." is displayed, check whether<br>the region is the same as that of the VPC endpoint<br>service or whether the name entered is correct. |
| Create a<br>Private    | If you want to access a VPC endpoint using a domain name,<br>select Create a Private Domain Name.                                                                   |
| Domain<br>Name         | This parameter is mandatory when the VPC endpoint will be<br>used to access an interface VPC endpoint service.                                                      |
| VPC.                   | Specifies the VPC where the VPC endpoint is to be deployed.                                                                                                    |
| Subnet                 | Specifies the subnet where the VPC endpoint is to be<br>located.                                                                                                    |
| Tag                    | This parameter is optional.                                                                                                    |
|                        | Specifies the VPC endpoint tag, which consists of a key and<br>a value. You can add up to 10 tags to each VPC endpoint.                                             |
|                        | Tag keys and values must meet requirements listed in Table<br>$2 - 9$                                                                                               |

**Table 2-9** Tag requirements for VPC endpoints

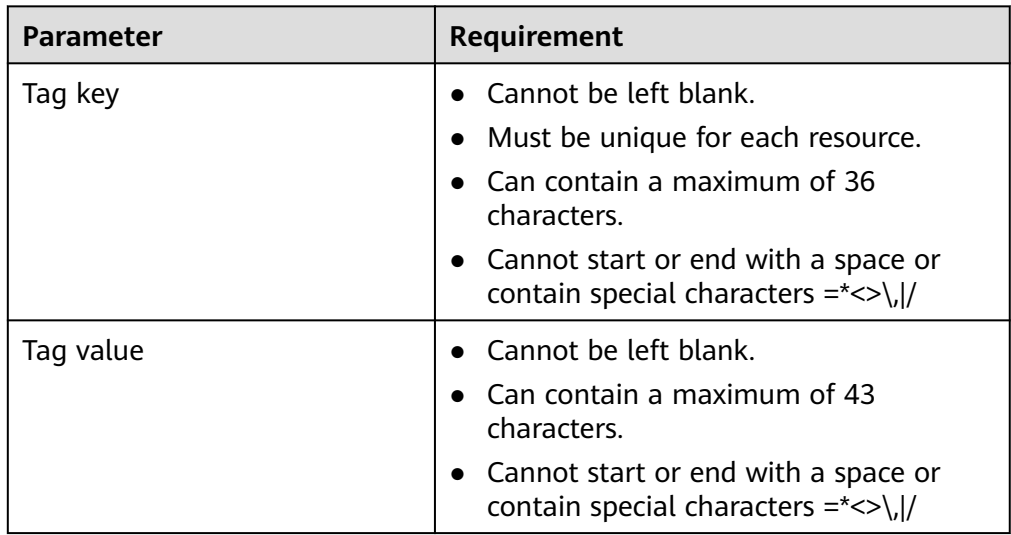

- 6. Confirm the specifications and click **Create Now**.
	- If all of the specifications are correct, click **Submit**.
	- If any of the specifications are incorrect, click **Previous** to return to the previous page and modify the parameters as needed, and click **Submit**.

<span id="page-30-0"></span>7. Manage the connection of the VPC endpoint.

If the status of the VPC endpoint changes to **Accepted**, the VPC endpoint is connected to the required VPC endpoint service. If the status is **Pending acceptance**, connection approval is enabled for the VPC endpoint service, ask the owner of the VPC endpoint service to perform the following operations:

- a. In the navigation pane on the left, choose **VPC Endpoint** > **VPC Endpoint Services**.
- b. Locate the target VPC endpoint service and click its name.
- c. On the displayed page, select the **Connection Management** tab.
	- If you allow a VPC endpoint to connect to this VPC endpoint service, locate the target VPC endpoint and click **Accept** in the **Operation** column.
	- If you do not allow a VPC endpoint to connect to this VPC endpoint service, click **Reject** in the **Operation** column.
- d. Go back to the VPC endpoint list and check whether the status of the target VPC endpoint changes to **Accepted**. If yes, the VPC endpoint is connected to the VPC endpoint service.
- 8. In the VPC endpoint list, click  $\blacktriangledown$  before the target VPC endpoint to view its details.

After a VPC endpoint is created, a private IP address is assigned together with a private domain name if you select **Create a Private Domain Name** during creation.

You can use the private IP address or private domain name to access the VPC endpoint service.

# **2.4 Configuring a VPC Endpoint for Accessing the Private IP Address of OBS over Private Networks**

# **2.4.1 Overview**

#### **Scenarios**

If you want to access a cloud service like OBS from an on-premises data center, you can connect the on-premises data center to your VPC using a VPN connection or a Direct Connect connection, and then use a VPC endpoint to access the cloud service from your VPC.

This section describes how to use a VPC endpoint to access OBS (private address) from an on-premises data center.

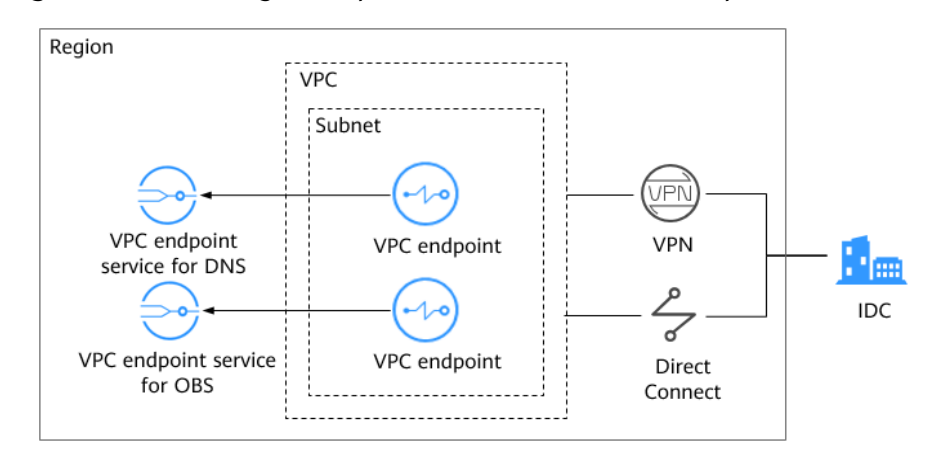

**Figure 2-6** Accessing OBS (private address) from an on-premises data center

**Figure 2-6** shows the process of connecting the on-premise data center to a VPC over VPN or Direct Connect, and then using two VPC endpoints to access DNS and OBS, respectively.

A VPC endpoint comes with a VPC endpoint service. Before you create a VPC endpoint, ensure that the VPC endpoint service that you want to access is available.

The following VPC endpoint services are required:

- VPC endpoint service for DNS: resolves the OBS domain name at the onpremises data center.
- VPC endpoint service for OBS: provides the OBS service for the on-premises data center.

## **Configuration Process**

**[Figure 2-7](#page-32-0)** shows the process for configuring a VPC endpoint to access OBS (private address) from the on-premises data center.

#### <span id="page-32-0"></span>**Figure 2-7** Configuration flowchart

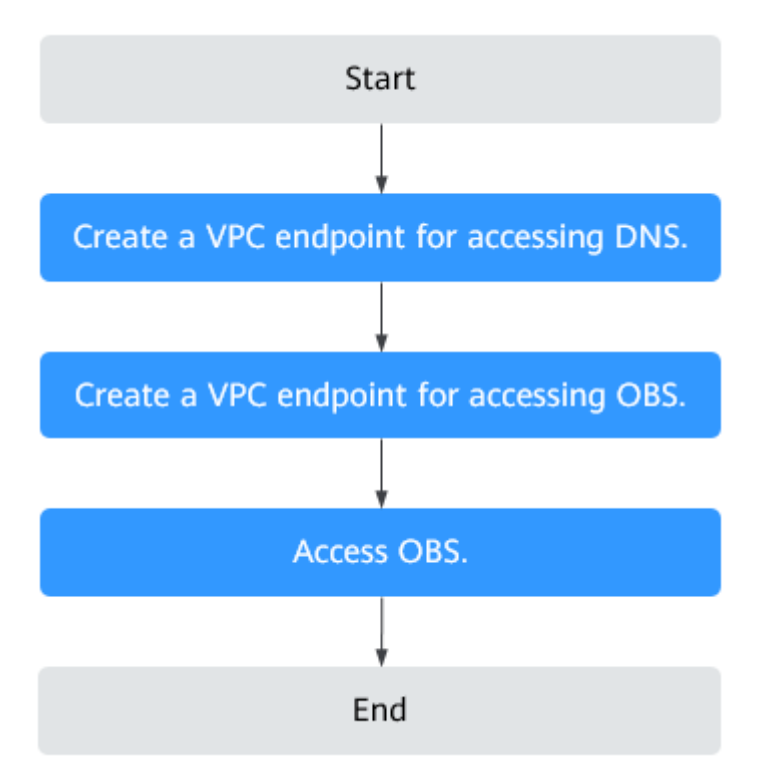

# **2.4.2 Step 1: Create a VPC Endpoint for Connecting to DNS**

## **Scenarios**

This section describes how to create a VPC endpoint for accessing a DNS server, in order to forward requests of resolving OBS domain names.

## **Prerequisites**

The required VPC endpoint service is available.

## **Procedure**

- 1. Log in to the management console.
- 2. Click  $\heartsuit$  in the upper left corner and select the required region and project.
- 3. Click **Service List** and choose **Networking** > **VPC Endpoint**.
- 4. On the **VPC Endpoints** page, click **Create VPC Endpoint**. The **Create VPC Endpoint** page is displayed.
- 5. Configure VPC endpoint parameters.

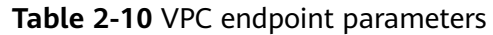

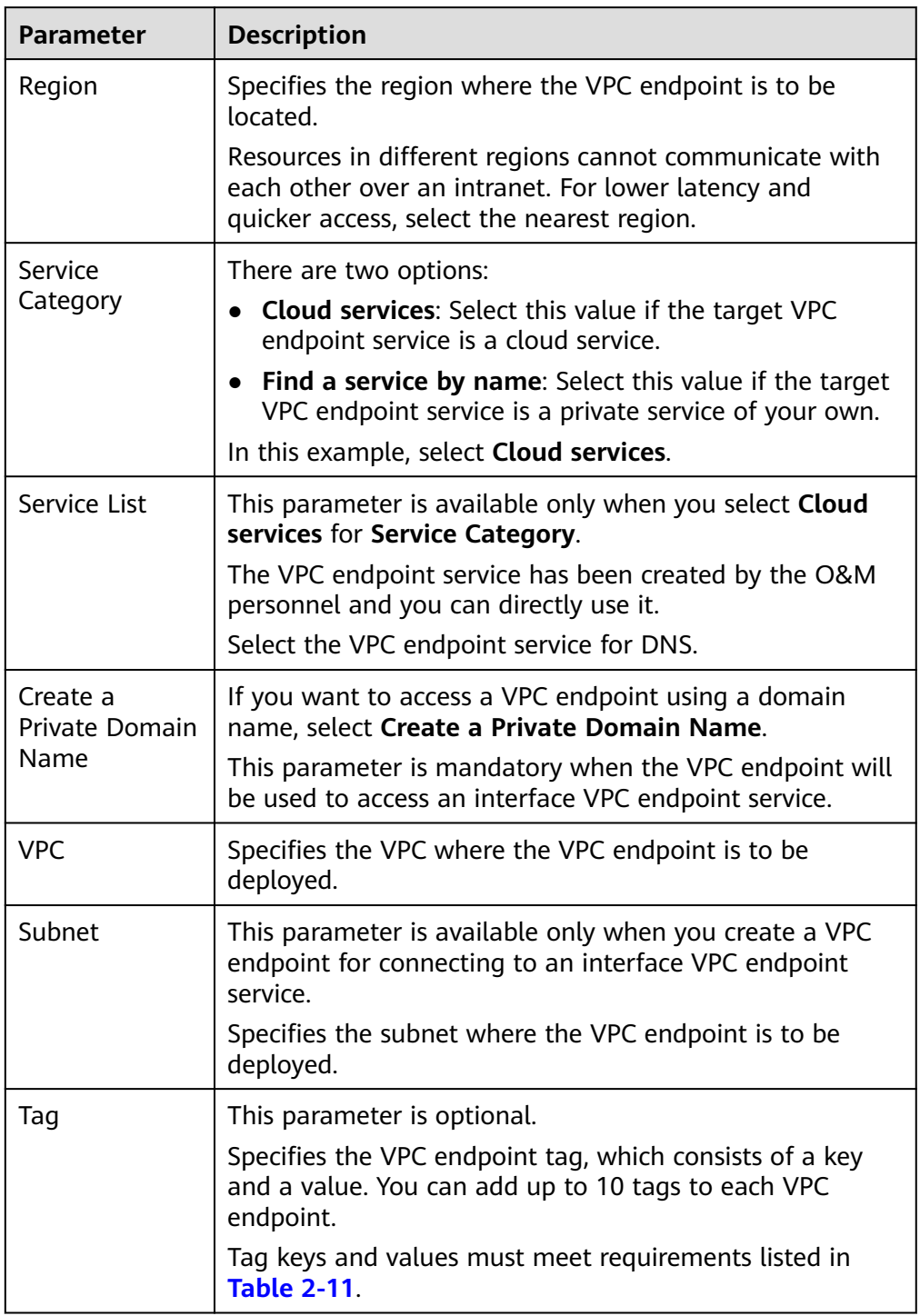

| <b>Parameter</b> | Requirement                                                                         |
|------------------|-------------------------------------------------------------------------------------|
| Tag key          | $\bullet$ Cannot be left blank.                                                     |
|                  | • Must be unique for each resource.                                                 |
|                  | • Can contain a maximum of 36<br>characters.                                        |
|                  | • Cannot start or end with a space or<br>contain special characters = $\frac{*}{>}$ |
| Tag value        | $\bullet$ Cannot be left blank.                                                     |
|                  | • Can contain a maximum of $43$<br>characters.                                      |
|                  | • Cannot start or end with a space or<br>contain special characters $=\le$ \, /     |

<span id="page-34-0"></span>**Table 2-11** Tag requirements for VPC endpoints

- 6. Confirm the specifications and click **Create Now**.
	- If all of the specifications are correct, click **Submit**.
	- If any of the specifications are incorrect, click **Previous** to return to the previous page and modify the parameters as needed, and click **Submit**.
- 7. Click **Back to VPC Endpoint List** after the task is submitted.

If the status of the VPC endpoint changes to **Accepted**, the VPC endpoint for connecting to the VPC endpoint service for DNS is created.

8. In the VPC endpoint list, click  $\vee$  before the target VPC endpoint to view its details.

After a VPC endpoint for accessing interface VPC endpoint services is created, a private IP address is assigned together with a private domain name if you select **Create a Private Domain Name** during creation.

# **2.4.3 Step 2: Create a VPC Endpoint for Connecting to OBS**

## **Scenarios**

This section describes how to create a VPC endpoint to access OBS from an onpremises data center.

## **Prerequisites**

The required VPC endpoint service is available.

#### **Procedure**

- 1. Log in to the management console.
- 2. Click  $\overline{\mathcal{Q}}$  in the upper left corner and select the required region and project.
- 3. Click **Service List** and choose **Networking** > **VPC Endpoint**.
- 4. On the **VPC Endpoints** page, click **Create VPC Endpoint**. The **Create VPC Endpoint** page is displayed.

5. Configure VPC endpoint parameters.

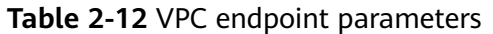

| <b>Parameter</b> | <b>Description</b>                                                                                                    |
|------------------|----------------------------------------------------------------------------------------------------|
| Region           | Specifies the region where the VPC endpoint is to be<br>located.                                                                                           |
|                  | Resources in different regions cannot communicate with<br>each other over an intranet. For lower latency and quicker<br>access, select the nearest region. |
| Service          | There are two options:                                                                                                    |
| Category         | <b>Cloud services:</b> Select this value if the target VPC<br>endpoint service is a cloud service.                                                         |
|                  | • Find a service by name: Select this value if the target<br>VPC endpoint service is a private service of your own.                                        |
|                  | In this example, select <b>Cloud services</b> .                                                                                                    |
| Service List     | This parameter is available only when you select <b>Cloud</b><br>services for Service Category.                                                            |
|                  | The VPC endpoint service has been created by the O&M<br>personnel and you can directly use it.                                                             |
|                  | Select the VPC endpoint service for OBS.                                                                                                    |
| <b>VPC</b>       | Specifies the VPC where the VPC endpoint is to be<br>deployed.                                                                                             |
| Tag              | This parameter is optional.                                                                                                    |
|                  | Specifies the VPC endpoint tag, which consists of a key<br>and a value. You can add up to 10 tags to each VPC<br>endpoint.                                 |
|                  | Tag keys and values must meet requirements listed in<br><b>Table 2-13</b>                                                                                  |

**Table 2-13** Tag requirements for VPC endpoints

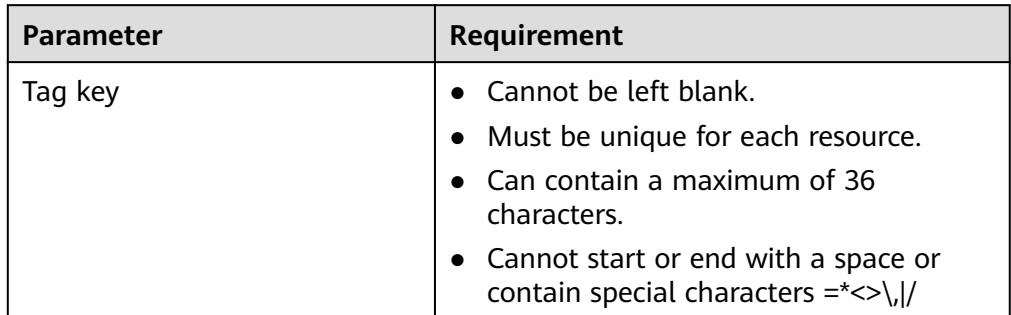

<span id="page-36-0"></span>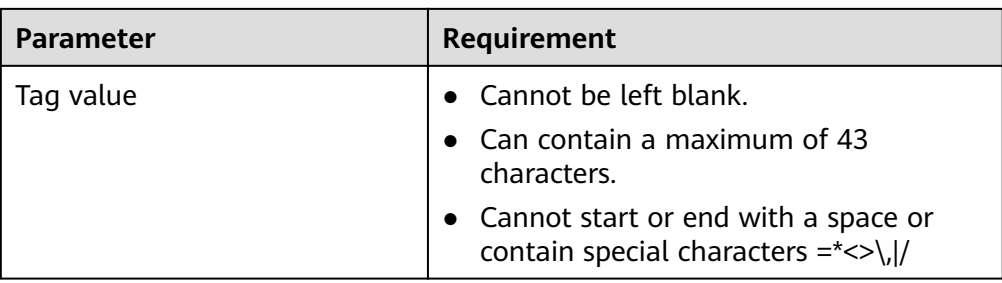

- 6. Confirm the specifications and click **Create Now**.
	- If all of the specifications are correct, click **Submit**.
	- If any of the specifications are incorrect, click **Previous** to return to the previous page and modify the parameters as needed, and click **Submit**.
- 7. Click **Back to VPC Endpoint List** after the task is submitted.
	- If the status of the VPC endpoint changes from **Creating** to **Accepted**, the VPC endpoint for connecting to the VPC endpoint service for OBS is created.
- 8. In the VPC endpoint list, click  $\vee$  before the target VPC endpoint to view its details.

# **2.4.4 Step 3: Access OBS**

#### **Scenarios**

This section describes how to access OBS using a VPN or Direct Connect connection.

#### **Prerequisites**

Your on-premises data center has been connected to your VPC using a VPN or Direct Connect connection.

The VPC subnet that needs to communicate with the on-premises data center over the VPN gateway must include the OBS CIDR block. For details about how to obtain the OBS CIDR block, contact the OBS customer manager.

For details about how to create a VPN connection, see the Virtual Private Network User Guide.

● The VPC subnet that needs to communicate with the on-premises data center over the Direct Connect gateway must include the OBS CIDR block. For details about how to obtain the OBS CIDR block, contact the OBS customer manager.

For details about how to create a Direct Connect connection, see the *Direct* Connect User Guide.

### **Procedure**

- 1. In the VPC endpoint list, locate the target VPC endpoint and click  $\vee$  before the endpoint to view its details.
- 2. Add DNS records on the DNS server at your on-premises data center to forward requests for resolving OBS domain names to the VPC endpoint for accessing DNS.

The methods of configuring DNS forwarding rules vary depending on OSs. For details, see the DNS software operation guides.

This step uses Bind, a common DNS software, as an example to configure forwarding rules in the UNIX.

In file **/etc/named.conf**, add the DNS forwarder configuration and set **forwarders** to the private IP address of the VPC endpoint for accessing DNS.

options { forward only; forwarders{ xx.xx.xx.xx;}; };

#### $\Box$  note

- If no DNS server is available at your on-premises data center, add the private IP address of the VPC endpoint in file **/etc/resolv.conf**.
- xx.xx.xx.xx is the VPC endpoint IP address obtained in **[1](#page-36-0)**.
- 3. Configure a DNS route from your on-premises data center to the VPN gateway or Direct Connect gateway.

To access DNS over a VPN or Direct Connect connection, ensure that traffic from your on-premises data center to DNS is directed to the VPN gateway or Direct Connect gateway.

Configure a permanent route at your on-premises data center and specify the IP address of the Direct Connect or VPN gateway as the next hop for accessing DNS. The following is the example command for configuring such a route:

route -p add xx.xx.xx.xx mask 255.255.255.255 xxx.xxx.xxx.xxx

#### $\Box$  Note

- xx.xx.xx.xx is the VPC endpoint IP address obtained in **[1](#page-36-0)**.
- *xxx.xxx.xxx.xxx* indicates the IP address of the Direct Connect or VPN gateway created at your on-premises data center.
- The route command format varies depending on the OS. Use the route command format corresponding to the actual OS.
- 4. Configure an OBS route from the on-premises data center to the VPN or Direct Connect gateway.

The CIDR block of the VPC endpoint for accessing OBS is 100.125.0.0/16. To access OBS over a VPN or Direct Connect connection, ensure that traffic from your on-premises data center to OBS is directed to the VPN gateway or Direct Connect gateway.

Configure a permanent route at your on-premises data center and specify the Direct Connect or VPN gateway as the next hop for accessing OBS. The following is the example command for configuring such a route:

route -p add 100.125.0.0 mask 255.255.0.0 xxx.xxx.xxx.xxx

#### $\Box$  Note

- *xxx.xxx.xxx.xxx* indicates the IP address of the Direct Connect or VPN gateway created at your on-premises data center.
- The route command format varies depending on the OS. Use the route command format corresponding to the actual OS.
- 5. At the on-premises data center, run the following command to verify the connectivity with OBS:

telnet bucket.endpoint

In the command:

- *bucket*: indicates the bucket name.
- endpoint. indicates the OBS endpoint.

Example: **telnet bucket.bucket.obs.mykualalumpur-1.alphaedge.tmone.com.my**

#### $\Box$  Note

Obtain OBS endpoint information at **[Regions and Endpoints](https://developer.huaweicloud.com/intl/en-us/endpoint?OBS)**.

# <span id="page-39-0"></span>**3 VPC Endpoint Services**

# **3.1 VPC Endpoint Service Overview**

A VPC endpoint service is a cloud service or a private service that can be accessed through a VPC endpoint.

There are two types of VPC endpoint services: gateway and interface.

- Gateway VPC endpoint services are created only for cloud services.
- Interface VPC endpoint services can be created for both cloud services and your private services. All VPC endpoint services for cloud services are created by default while those for private services need to be created by users themselves.

#### $\Box$  Note

Supported cloud services vary in different regions. For details, see the services that can be configured on the management console.

This section describes how to configure a VPC endpoint service (interface type) from your private service and how to manage it.

| <b>Operation</b>                                                                   | <b>Description</b>                                                            | <b>Constraint</b>                                                                                                    |
|------------------------------------------------------------------------------------|-------------------------------------------------------------------------------|----------------------------------------------------------------------------------------------------|
| <b>Creating a VPC</b><br><b>Endpoint</b><br><b>Service</b>                         | Describes how to configure<br>a private service as a VPC<br>endpoint service. | VPC endpoint services are<br>$\bullet$<br>region-level resources.<br>Select a region and project<br>when you create such a<br>service.                                                                                                    |
|                                                                                    |                                                                               | • Each tenant can create a<br>maximum of 20 VPC<br>endpoint services.                                                                                                    |
|                                                                                    |                                                                               | • The following private<br>services can be configured<br>into VPC endpoint services:                                                                                                    |
|                                                                                    |                                                                               | <b>Elastic load balancer:</b><br>Backend resources of this<br>type suit services that<br>receive high access traffic<br>and demand high<br>reliability and disaster<br>recovery (DR)<br>performance.<br><b>ECS: Backend resources</b><br>of this type serve as<br>servers. |
|                                                                                    |                                                                               | <b>BMS: Backend resources</b><br>of this type serve as<br>servers.                                                                                                    |
|                                                                                    |                                                                               | One VPC endpoint service<br>corresponds to only one<br>backend resource.                                                                                                    |
| <b>Viewing the</b><br><b>Summary of a</b><br><b>VPC Endpoint</b><br><b>Service</b> | Describes how to query<br>details about a VPC<br>endpoint service.            | None                                                                                                    |
| <b>Deleting a VPC</b><br><b>Endpoint</b><br><b>Service</b>                         | Describes how to delete a<br>VPC endpoint service.                            | • Deleted VPC endpoint<br>services cannot be<br>recovered. Exercise caution<br>when performing this<br>operation.                                                                                                    |
|                                                                                    |                                                                               | • Only VPC endpoint services<br>configured from users'<br>private services can be<br>deleted.                                                                                                    |
|                                                                                    |                                                                               | • VPC endpoint services in the<br><b>Accepted or Creating state</b><br>cannot be deleted.                                                                                                    |

**Table 3-1** Management of VPC endpoint services

<span id="page-41-0"></span>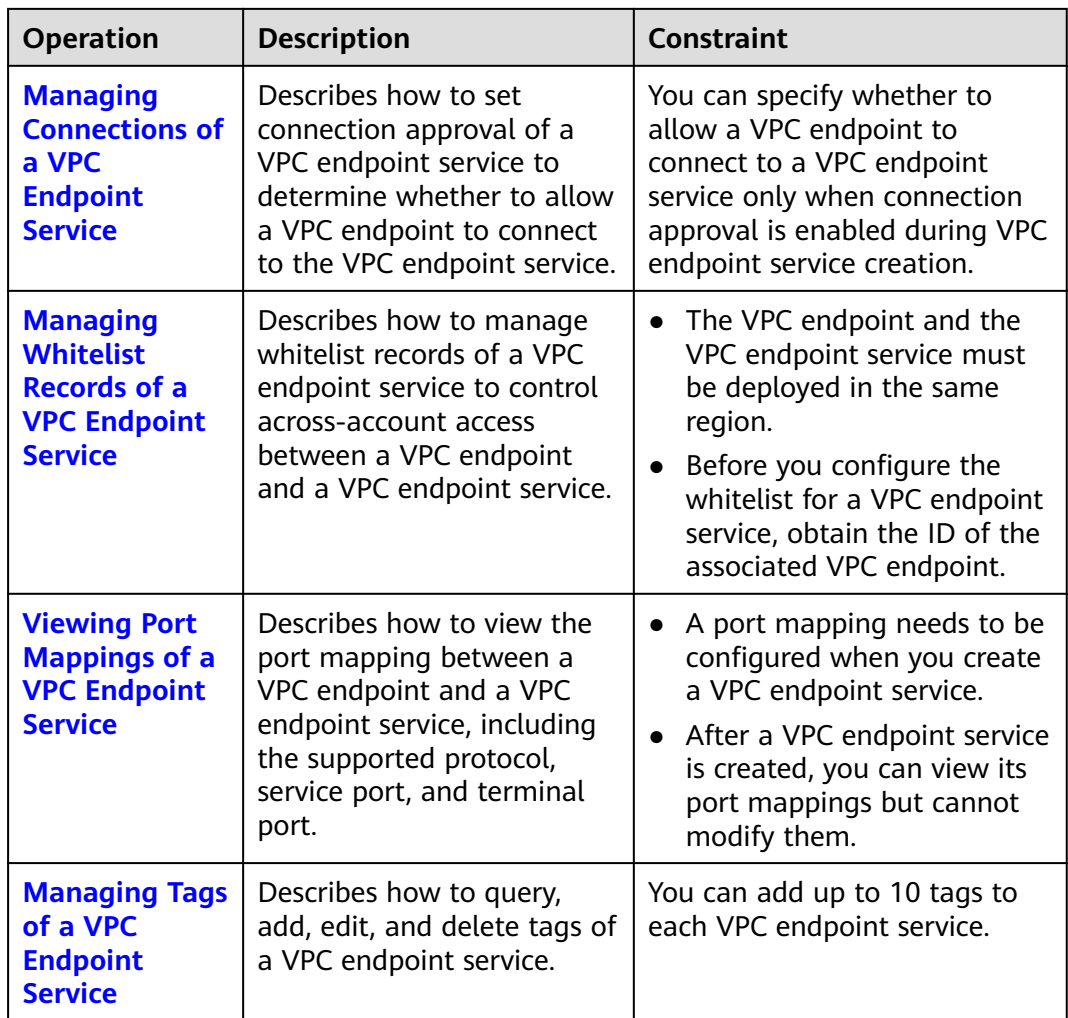

# **3.2 Creating a VPC Endpoint Service**

## **Scenarios**

There are two types of VPC endpoint services: gateway and interface.

- Gateway VPC endpoint services are created only for cloud services.
- Interface VPC endpoint services can be created for both cloud services and your private services. All VPC endpoint services for cloud services are created by default while those for private services need to be created by users themselves.

This section describes how to configure a private service into an interface VPC endpoint service.

# **Constraints**

- VPC endpoint services are region-level resources. Select a region and project when you create such a service.
- Each tenant can create a maximum of 20 VPC endpoint services.
- The following private services can be configured into VPC endpoint services:
	- **Elastic load balancer**: Backend resources of this type suit services that receive high access traffic and demand high reliability and disaster recovery (DR) performance.
	- **ECS**: Backend resources of this type serve as servers.
	- **BMS**: Backend resources of this type serve as servers.
- One VPC endpoint service corresponds to only one backend resource.

#### **Prerequisites**

There is a load balancer in the VPC where you are going to create the VPC endpoint service.

#### **Procedure**

- 1. Log in to the management console.
- 2. Click  $\sqrt[6]{\ }$  in the upper left corner and select the required region and project.
- 3. Click **Service List** and choose **Networking** > **VPC Endpoint**.
- 4. In the navigation pane on the left, choose **VPC Endpoint** > **VPC Endpoint Services**. In the upper right corner, click **Create VPC Endpoint Service**.

The **Create VPC Endpoint Service** page is displayed.

5. Configure parameters by referring to **Table 3-2**.

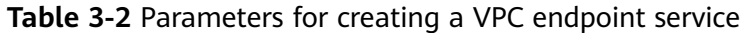

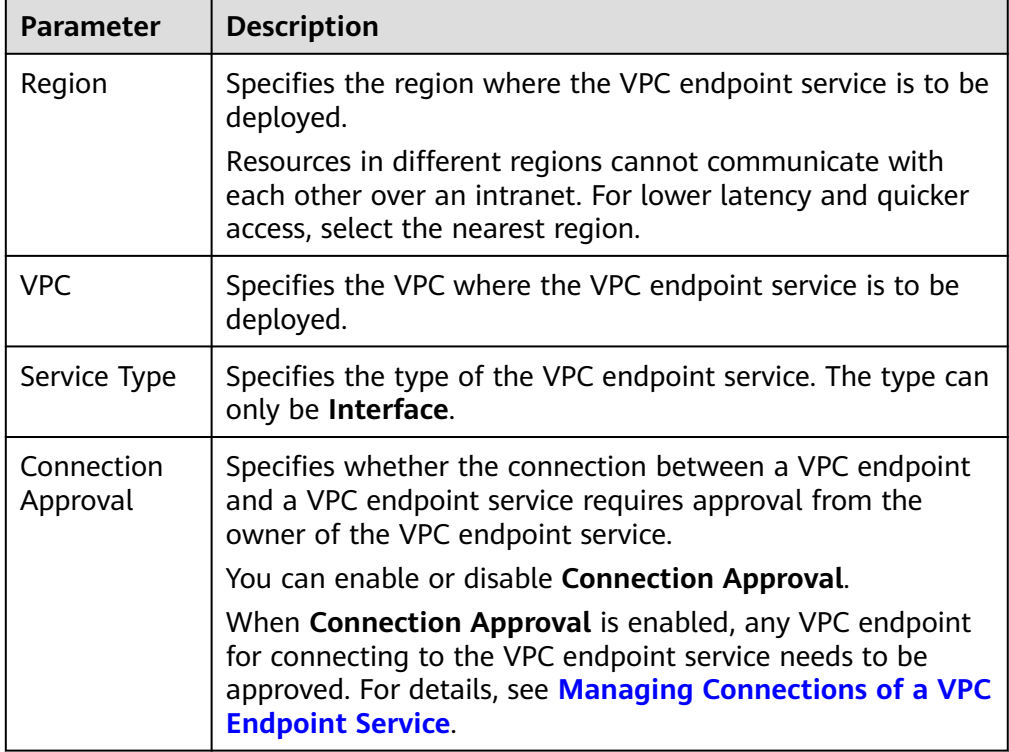

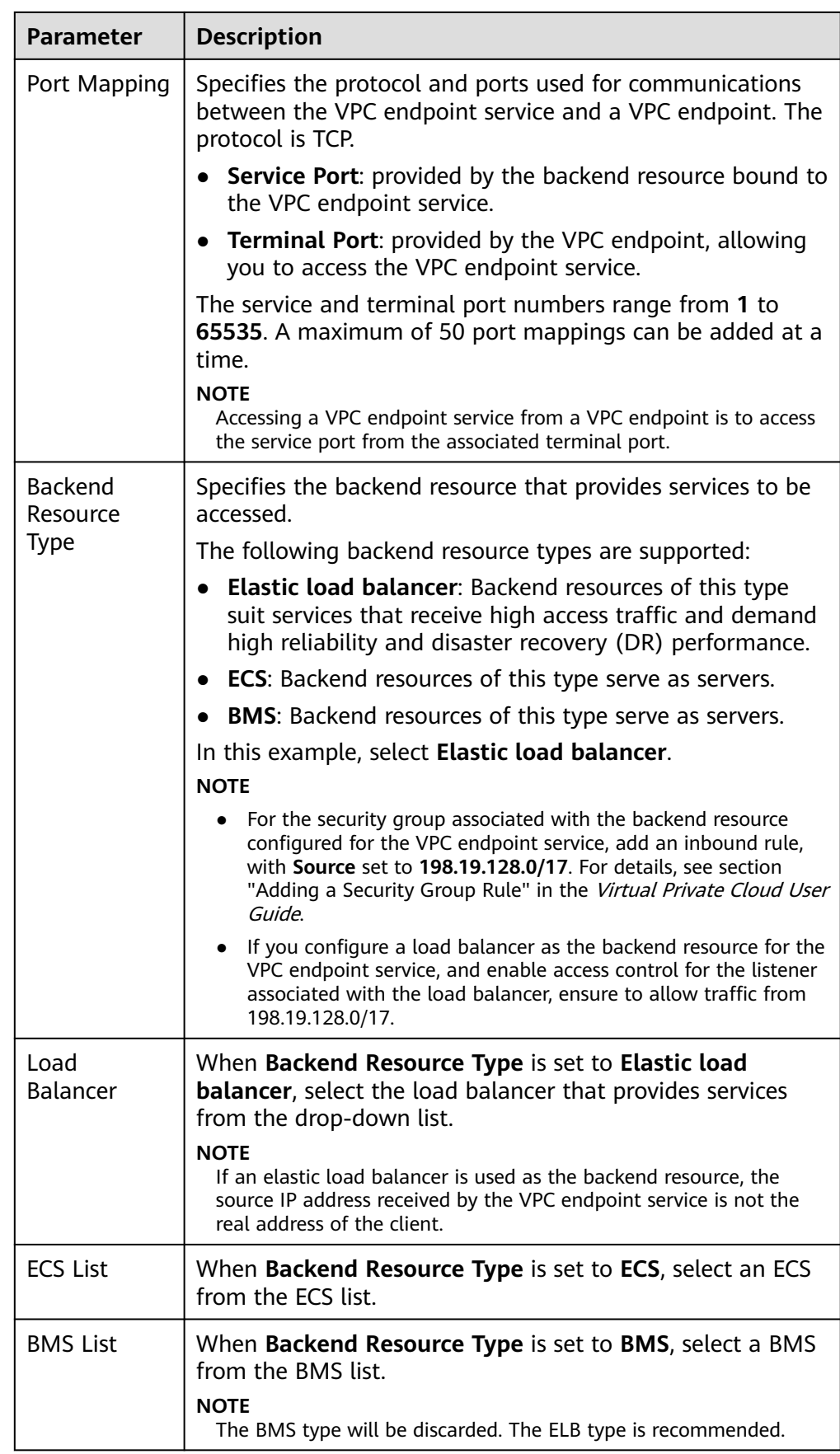

<span id="page-44-0"></span>

| <b>Parameter</b> | <b>Description</b>                                                                                                    |
|------------------|----------------------------------------------------------------------------------------------------|
| Taq              | This parameter is optional.<br>Specifies the VPC endpoint service tag, which consists of a<br>key and a value. You can add up to 10 tags to each VPC<br>endpoint service.<br>Tag keys and values must meet requirements listed in Table<br>$3 - 3$ . |

**Table 3-3** Tag requirements for VPC endpoint services

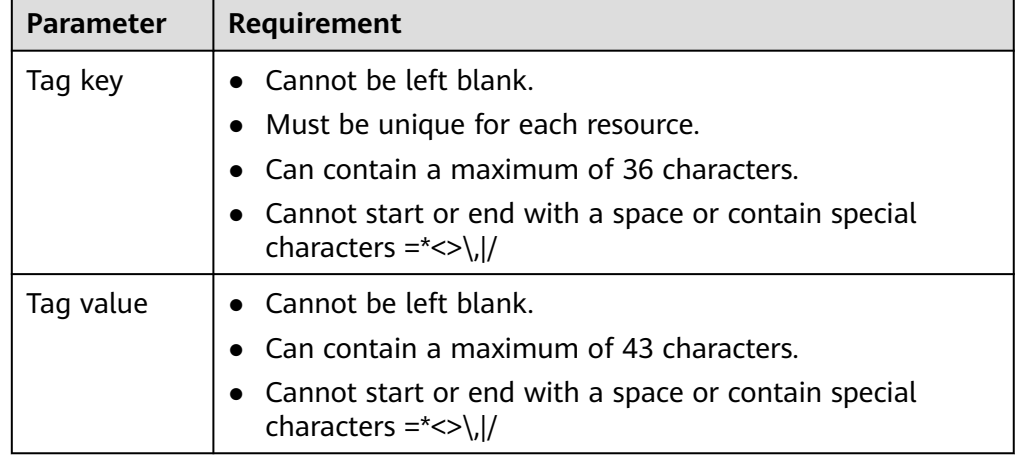

- 6. Click **Create Now**.
- 7. Click **Back to VPC Endpoint Service List** to view the newly-created VPC endpoint service.

# **3.3 Viewing the Summary of a VPC Endpoint Service**

## **Scenarios**

This section describes how to query the summary of a VPC endpoint service, including its name, ID, backend resource type, backend resource name, VPC, status, connection approval, service type, and creation time.

# **Procedure**

- 1. Log in to the management console.
- 2. Click  $\overline{\mathcal{Q}}$  in the upper left corner and select the required region and project.
- 3. Click **Service List** and choose **Networking** > **VPC Endpoint**.
- 4. In the navigation pane on the left, choose **VPC Endpoint** > **VPC Endpoint Services**.

Locate the target VPC endpoint service by entering a filter in the search box in the upper right corner:

- Search by name or ID.
	- i. Select **Name** or **ID** in the filter box.
	- ii. Enter a keyword in the search box.
	- iii. Click  $\overline{Q}$  to start the search.

VPC endpoint services containing the keyword are displayed.

- Search by tag.
	- i. Click  $\mathbb{V}$  to the right of **Search by Tag**.
	- ii. Enter a tag and a value.

You can also select a key or value from the drop-down list.

You can use a maximum of 10 tags to search for a VPC endpoint service.

iii. Click **Search**.

VPC endpoint services containing the specified tag are displayed.

If you set multiple tags, VPC endpoint services containing all the specified tags will be displayed.

5. In the VPC endpoint service list, locate the target VPC endpoint service and click its name to view its details.

**Table 3-4** describes the parameters displayed on the VPC endpoint service details page.

| Tab     | <b>Parameter</b>                | <b>Description</b>                                                                      |
|---------|---------------------------------|-----------------------------------------------------------------------------------------|
| Summary | Name                            | Specifies the name of the VPC<br>endpoint service.                                      |
|         | ID                              | Specifies the ID of the VPC endpoint<br>service.                                        |
|         | <b>Backend Resource</b><br>Type | Specifies the type of the backend<br>resource that provides services.                   |
|         | <b>Backend Resource</b><br>Name | Specifies the name of the backend<br>resource that provides services to<br>be accessed. |
|         | <b>VPC</b>                      | Specifies the VPC where the VPC<br>endpoint service is to be deployed.                  |
|         | <b>Status</b>                   | Specifies the status of the VPC<br>endpoint service.                                    |
|         | <b>Connection Approval</b>      | Specifies whether connection<br>approval is required.                                   |
|         | Service Type                    | Specifies the type of the VPC<br>endpoint service.                                      |

**Table 3-4** Parameters contained in the details of a VPC endpoint service

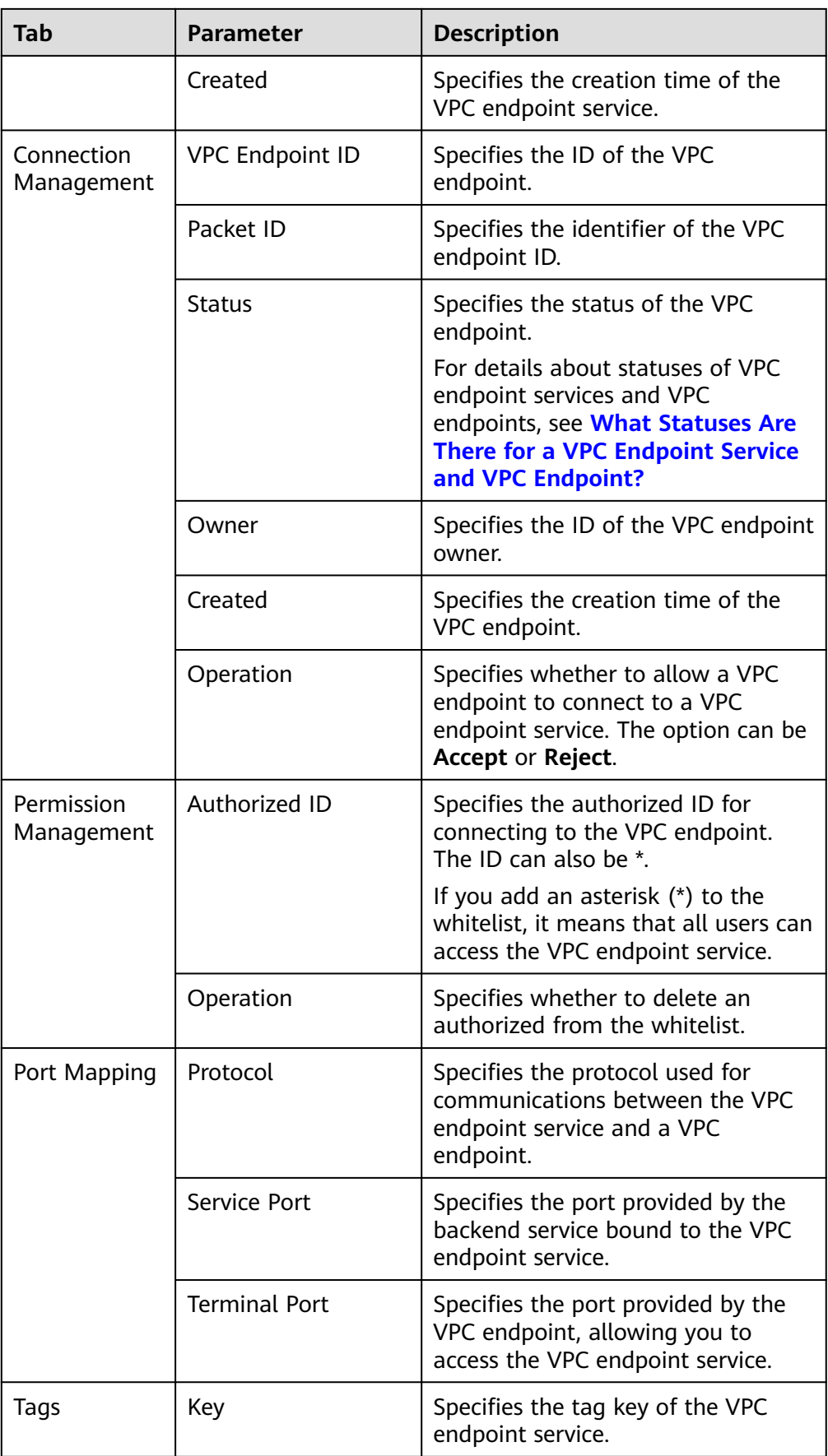

<span id="page-47-0"></span>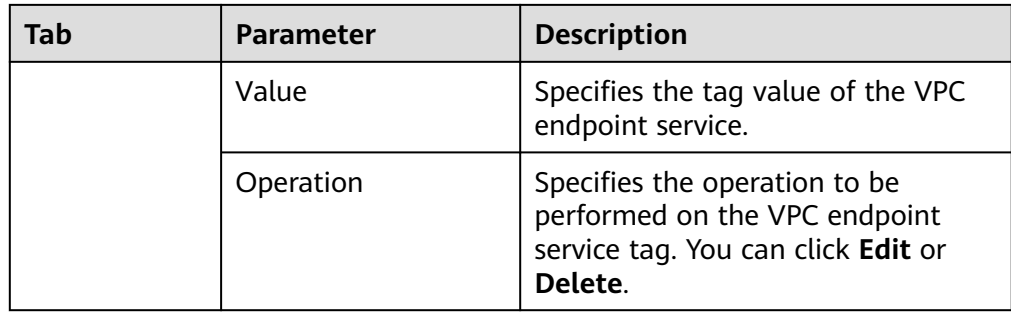

# **3.4 Deleting a VPC Endpoint Service**

## **Scenarios**

This section describes how to delete a VPC endpoint service.

#### $\Box$  note

Deleted VPC endpoint services cannot be recovered. Exercise caution when performing this operation.

## **Constraints**

- The VPC endpoint services configured from your private services can be deleted, but those configured by the system cannot.
- Any VPC endpoint service that has VPC endpoints in **Accepted** or **Creating** state cannot be deleted.

For statuses of a VPC endpoint, see **[What Statuses Are There for a VPC](#page-65-0) [Endpoint Service and VPC Endpoint?](#page-65-0)**

## **Procedure**

- 1. Log in to the management console.
- 2. Click  $\bigcirc$  in the upper left corner and select the required region and project.
- 3. Click **Service List** and choose **Networking** > **VPC Endpoint**.
- 4. In the VPC endpoint service list, locate the target VPC endpoint service and click **Delete** in the **Operation** column.
- 5. In the **Delete VPC Endpoint** dialog box, click **Yes**.

# **3.5 Managing Connections of a VPC Endpoint Service**

## **Scenarios**

To connect a VPC endpoint to a VPC endpoint service that has connection approval enabled, obtain the approval from the owner of the VPC endpoint service.

This section describes how to accept or reject a connection from a VPC endpoint.

## <span id="page-48-0"></span>**Prerequisites**

- There is a VPC endpoint available for connecting to the target VPC endpoint service.
- **Connection Approval** of the VPC endpoint service is enabled.

## **Procedure**

- 1. Log in to the management console.
- 2. Click  $\sqrt[6]{\ }$  in the upper left corner and select the required region and project.
- 3. Click **Service List** and choose **Networking** > **VPC Endpoint**.
- 4. In the navigation pane on the left, choose **VPC Endpoint** > **VPC Endpoint Services**.
- 5. In the VPC endpoint service list, locate the target VPC endpoint service and click its name.
- 6. Select the **Connection Management** tab.
- 7. Accept or reject connection from a VPC endpoint in the list based on service requirements.
	- If you click **Accept**, the VPC endpoint can connect to the VPC endpoint service.
	- If you click **Reject**, the VPC endpoint cannot connect to the VPC endpoint service.

# **3.6 Managing Whitelist Records of a VPC Endpoint Service**

## **Scenarios**

Permission management controls the access of a VPC endpoint in one to a VPC endpoint service in another.

After a VPC endpoint service is created, you can add or delete an authorized ID to and from the whitelist of the VPC endpoint service.

- If the whitelist is empty, access from a VPC endpoint in another is not allowed.
- If an authorized ID is already in the whitelist, you can use this to create a VPC endpoint for connecting to the VPC endpoint service.
- If an authorized ID is not in the whitelist, you cannot use this to create a VPC endpoint for connecting to the VPC endpoint service.

This section describes how to add or delete a whitelist record for a VPC endpoint service.

## **Constraints**

The VPC endpoint and the VPC endpoint service must be deployed in the same region.

Before you configure the whitelist for a VPC endpoint service, obtain the ID of the associated VPC endpoint.

## <span id="page-49-0"></span>**Add a Whitelist Record**

- 1. Log in to the management console.
- 2. Click  $\sqrt[12]{\ }$  in the upper left corner and select the required region and project.
- 3. Click **Service List** and choose **Networking** > **VPC Endpoint**.
- 4. In the navigation pane on the left, choose **VPC Endpoint** > **VPC Endpoint Services**.
- 5. In the VPC endpoint service list, locate the target VPC endpoint service and click its name.
- 6. On the displayed page, select the **Permission Management** tab and click **Add to Whitelist**.
- 7. Enter an authorized ID in the required format and click **OK**.

#### $\cap$  note

- Your is in the whitelist of your VPC endpoint service by default.
- The authorized ID is in the **iam:domain::domain\_id** format. domain id indicates the ID of the authorized , for example, **iam:domain::1564ec50ef2a47c791ea5536353ed4b9**
- Adding **\*** to the whitelist means that all users can access the VPC endpoint service.

#### **Delete a Whitelist Record**

- 1. Log in to the management console.
- 2. Click  $\sqrt[12]{\ }$  in the upper left corner and select the required region and project.
- 3. Click **Service List** and choose **Networking** > **VPC Endpoint**.
- 4. In the navigation pane on the left, choose **VPC Endpoint** > **VPC Endpoint Services**.
- 5. In the VPC endpoint service list, locate the target VPC endpoint service and click its name.
- 6. On the displayed page, click the **Permission Management** tab, locate the target ID, and click **Delete** in the **Operation** column.

To delete multiple whitelist records, select all the target IDs and click **Delete** in the upper left corner.

7. In the displayed **Delete from Whitelist** dialog box, click **Yes**.

# **3.7 Viewing Port Mappings of a VPC Endpoint Service**

#### **Scenarios**

After a VPC endpoint service is created, you can view the added port mappings.

You can view the protocol, service port, and terminal port.

# <span id="page-50-0"></span>**Procedure**

- 1. Log in to the management console.
- 2. Click  $\mathbb{V}$  in the upper left corner and select the required region and project.
- 3. Click **Service List** and choose **Networking** > **VPC Endpoint**.
- 4. In the navigation pane on the left, choose **VPC Endpoint** > **VPC Endpoint Services**.
- 5. In the VPC endpoint service list, locate the target VPC endpoint service and click its name.
- 6. On the displayed page, select the **Port Mapping** tab. The port mappings configured for the VPC endpoint service are displayed.

# **3.8 Managing Tags of a VPC Endpoint Service**

## **Scenarios**

After a VPC endpoint service is created, you can view its tags, or add, edit, or delete a tag.

Tags help identify VPC endpoint services. You can add up to 10 tags to each VPC endpoint service.

## **Add a Tag**

Perform the following operations to tag an existing VPC endpoint service:

- 1. Log in to the management console.
- 2. Click  $\sqrt[12]{\ }$  in the upper left corner and select the required region and project.
- 3. Click **Service List** and choose **Networking** > **VPC Endpoint**.
- 4. In the navigation pane on the left, choose **VPC Endpoint** > **VPC Endpoint Services**.
- 5. In the VPC endpoint service list, locate the target VPC endpoint service and click its name.
- 6. On the displayed page, select the **Tags** tab.
- 7. Click **Add Tag**.
- 8. In the displayed **Add Tag** dialog box, enter a key and a value. **[Table 3-5](#page-51-0)** describes the tag requirements.

| <b>Parameter</b> | Requirement                                                                            |
|------------------|----------------------------------------------------------------------------------------|
| Tag key          | • Cannot be left blank.                                                                |
|                  | • Must be unique for each resource.                                                    |
|                  | • Can contain a maximum of 36 characters.                                              |
|                  | • Cannot start or end with a space or contain special<br>characters = $\star$ <> \,  / |
| Tag value        | • Cannot be left blank.                                                                |
|                  | • Can contain a maximum of 43 characters.                                              |
|                  | • Cannot start or end with a space or contain special<br>characters = $\star$ <> \,  / |

<span id="page-51-0"></span>**Table 3-5** Tag requirements for VPC endpoint services

9. Click **OK**.

## **Edit a Tag**

Perform the following operations to edit a tag of a VPC endpoint service:

- 1. Log in to the management console.
- 2. Click  $\sqrt[6]{\ }$  in the upper left corner and select the required region and project.
- 3. Click **Service List** and choose **Networking** > **VPC Endpoint**.
- 4. In the navigation pane on the left, choose **VPC Endpoint** > **VPC Endpoint Services**.
- 5. In the VPC endpoint service list, locate the target VPC endpoint service and click its name.
- 6. On the displayed page, select the **Tags** tab.
- 7. In the tag list, locate the target tag and click **Edit** in the **Operation** column.
- 8. Enter a new value.

#### $\Box$  Note

You can only edit tag values.

9. Click **OK**.

## **Delete a Tag**

Perform the following operations to delete a tag of a VPC endpoint service:

#### $\wedge$  CAUTION

Deleted tags cannot be recovered. Exercise caution when performing this operation.

1. Log in to the management console.

- 2. Click  $\overline{\mathcal{O}}$  in the upper left corner and select the required region and project.
- 3. Click **Service List** and choose **Networking** > **VPC Endpoint**.
- 4. In the navigation pane on the left, choose **VPC Endpoint** > **VPC Endpoint Services**.
- 5. In the VPC endpoint service list, locate the target VPC endpoint service and click its name.
- 6. On the displayed page, select the **Tags** tab.
- 7. In the tag list, locate the target tag and click **Delete** in the **Operation** column.
- 8. Click **Yes**.

# **4 VPC Endpoints**

# <span id="page-53-0"></span>**4.1 VPC Endpoint Overview**

VPC endpoints are secure and private channels for connecting VPCs to VPC endpoint services.

You can create a VPC endpoint to connect a resource in your VPC to a VPC endpoint service in another VPC of the same region.

This section describes how to create and manage a VPC endpoint.

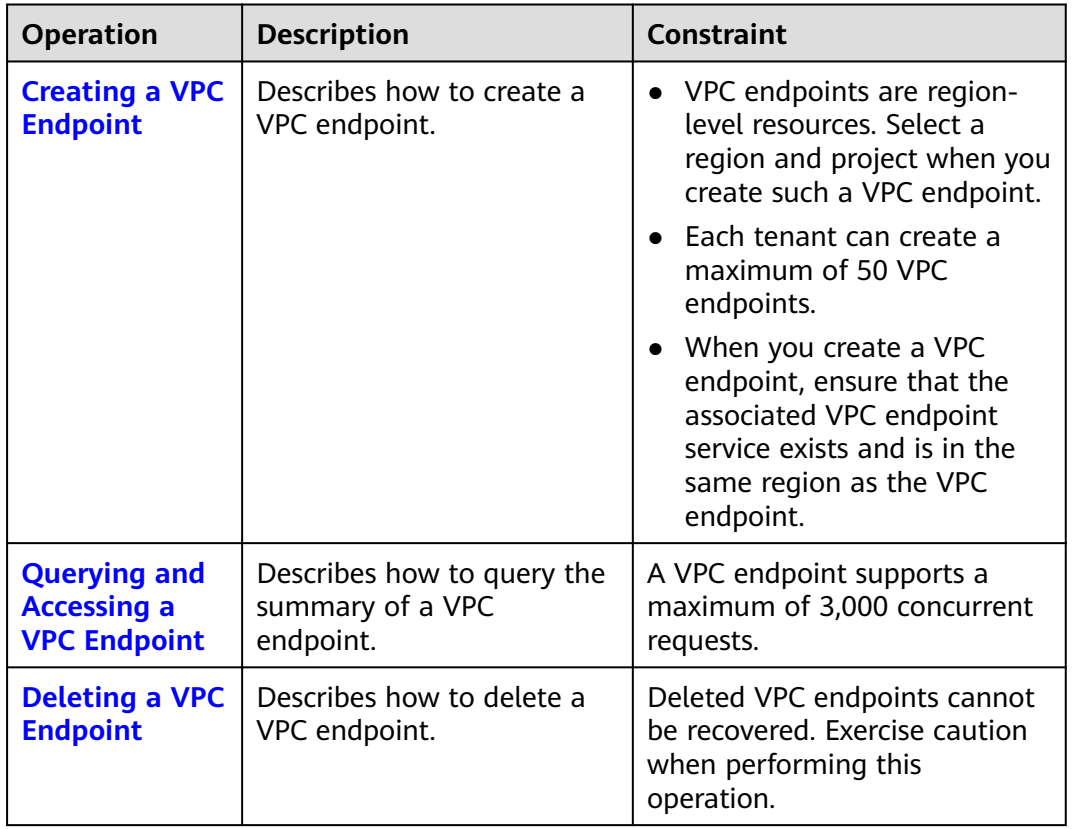

#### **Table 4-1** Management of VPC endpoints

<span id="page-54-0"></span>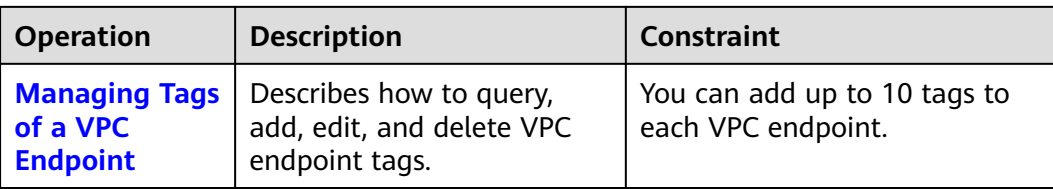

# **4.2 Creating a VPC Endpoint**

# **Scenarios**

VPC endpoints are secure and private channels for connecting VPCs to VPC endpoint services.

You can create a VPC endpoint to connect a resource in your VPC to a VPC endpoint service in another VPC of the same region.

A VPC endpoint comes with a VPC endpoint service. VPC endpoints vary depending on the type of the VPC endpoint services that they can access.

- VPC endpoints for accessing interface VPC endpoint services are elastic network interfaces that have private IP addresses.
- VPC endpoints for accessing gateway VPC endpoint services are gateways, with routes configured to distribute traffic to the associated VPC endpoint services.

You can create an interface or a gateway VPC endpoint based the type of the associated VPC endpoint service.

- **Creating a VPC Endpoint for Accessing Interface VPC Endpoint Services**
- **[Creating a VPC Endpoint for Accessing Gateway VPC Endpoint Services](#page-56-0)**

## **Constraints**

- VPC endpoints are region-level resources. Select a region and project when you create such a VPC endpoint.
- Each tenant can create a maximum of 50 VPC endpoints.
- When you create a VPC endpoint, ensure that the associated VPC endpoint service exists and is in the same region as the VPC endpoint.

## **Creating a VPC Endpoint for Accessing Interface VPC Endpoint Services**

- 1. Log in to the management console.
- 2. Click  $\sqrt[{\mathbb{Q}}$  in the upper left corner and select the required region and project.
- 3. Click **Service List** and choose **Networking** > **VPC Endpoint**.
- 4. On the **VPC Endpoints** page, click **Create VPC Endpoint**.
- 5. On the **Create VPC Endpoint** page, configure the parameters.

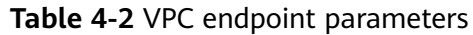

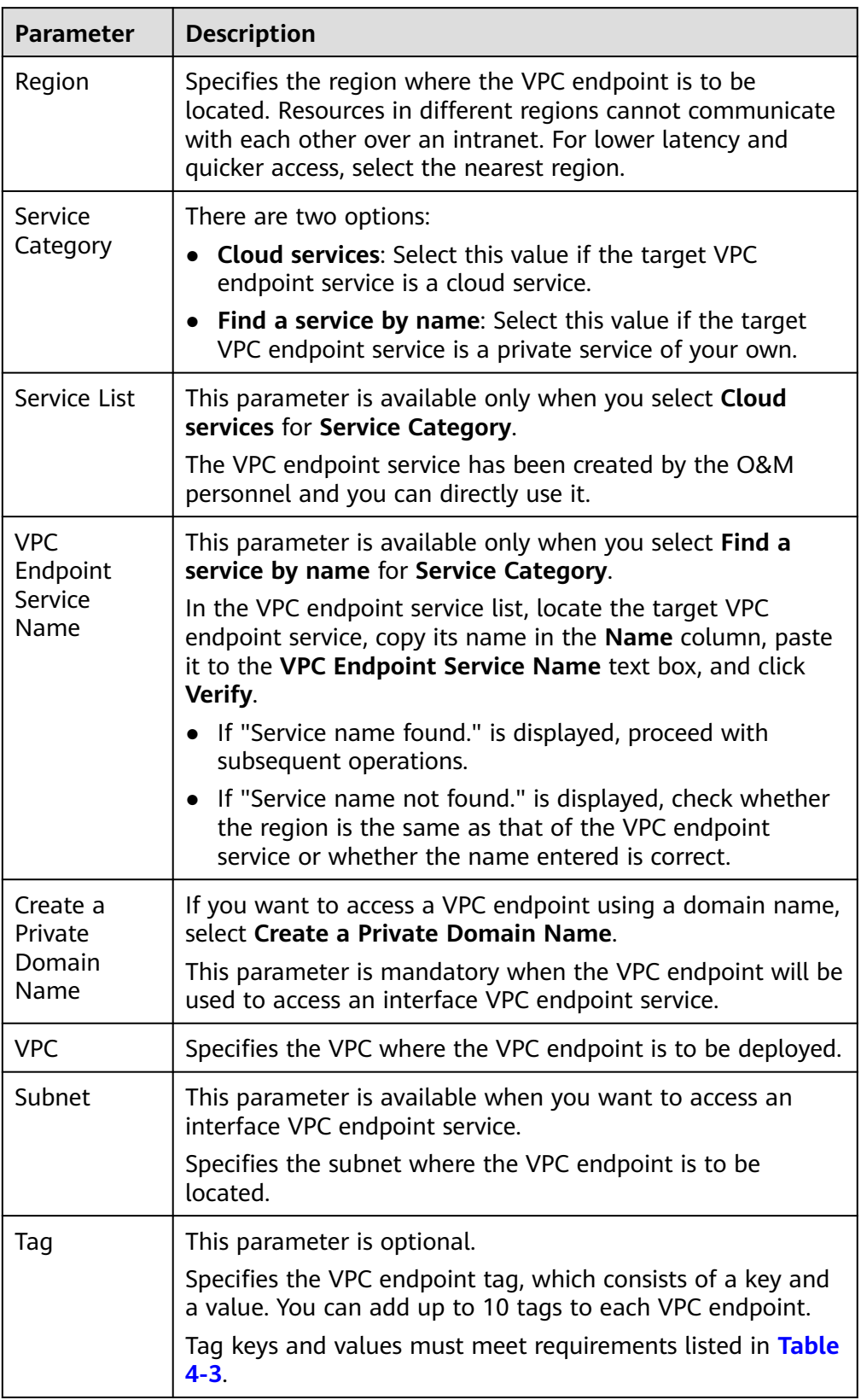

| <b>Parameter</b> | Requirement                                                                     |
|------------------|---------------------------------------------------------------------------------|
| Tag key          | $\bullet$ Cannot be left blank.                                                 |
|                  | • Must be unique for each resource.                                             |
|                  | • Can contain a maximum of 36<br>characters.                                    |
|                  | • Cannot start or end with a space or<br>contain special characters $=\le$ \, / |
| Tag value        | $\bullet$ Cannot be left blank.                                                 |
|                  | • Can contain a maximum of 43<br>characters.                                    |
|                  | • Cannot start or end with a space or<br>contain special characters $=$ *<>\, / |

<span id="page-56-0"></span>**Table 4-3** Tag requirements for VPC endpoints

- 6. Confirm the specifications and click **Create Now**.
	- If all of the specifications are correct, click **Submit**.
	- If any of the specifications are incorrect, click **Previous** to return to the previous page and modify the parameters as needed, and click **Submit**.

# **Creating a VPC Endpoint for Accessing Gateway VPC Endpoint Services**

- 1. Log in to the management console.
- 2. Click  $\bigcirc$  in the upper left corner and select the required region and project.
- 3. Click **Service List** and choose **Networking** > **VPC Endpoint**.
- 4. On the **VPC Endpoints** page, click **Create VPC Endpoint**.
- 5. On the **Create VPC Endpoint** page, configure the parameters.

#### **Table 4-4** VPC endpoint parameters

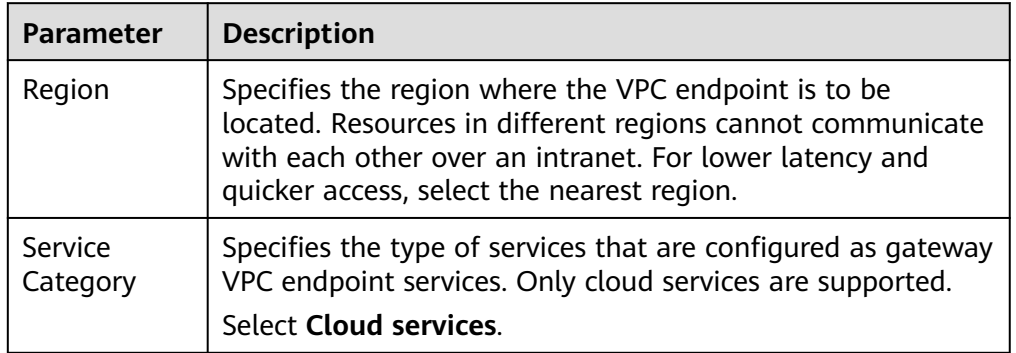

<span id="page-57-0"></span>

| Parameter    | <b>Description</b>                                                                                                    |
|--------------|----------------------------------------------------------------------------------------------------|
| Service List | This parameter is available only when you select <b>Cloud</b><br>services for Service Category.                         |
|              | In the VPC endpoint service list, select the VPC endpoint<br>service whose type is gateway.                             |
|              | The VPC endpoint service has been created by the O&M<br>personnel and you can directly use it.                          |
| VPC          | Specifies the VPC where the VPC endpoint is to be deployed.                                                             |
| Tag          | This parameter is optional.                                                                                             |
|              | Specifies the VPC endpoint tag, which consists of a key and<br>a value. You can add up to 10 tags to each VPC endpoint. |
|              | Tag keys and values must meet requirements listed in Table<br>$4 - 5$                                                   |

**Table 4-5** Tag requirements for VPC endpoints

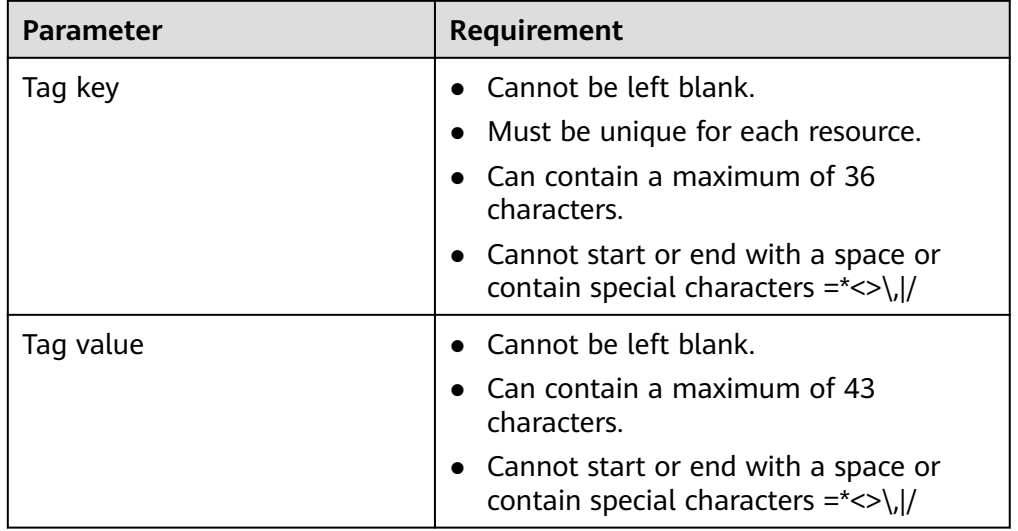

- 6. Confirm the specifications and click **Create Now**.
	- If all of the specifications are correct, click **Submit**.
	- If any of the specifications are incorrect, click **Previous** to return to the previous page and modify the parameters as needed, and click **Submit**.

# **4.3 Querying and Accessing a VPC Endpoint**

## **Scenarios**

After a VPC endpoint is created, you can query its details and access it.

# **Constraints**

A VPC endpoint supports a maximum of 3,000 concurrent requests.

# **Querying a VPC Endpoint**

Perform the following operations to query details about a VPC endpoint, including its ID, associated VPC endpoint service name, VPC, and status.

- 1. Log in to the management console.
- 2. Click  $\sqrt[n]{\ }$  in the upper left corner and select the required region and project.
- 3. Click **Service List** and choose **Networking** > **VPC Endpoint**.

On the displayed page, locate the target VPC endpoint by entering a keyword in the search box in the upper right corner:

- Search by VPC endpoint service name or VPC endpoint ID.
	- i. Select **ID** or **VPC Endpoint Service Name** in the filter box.
	- ii. Enter a keyword in the search box.
	- iii. Click  $\mathbf Q$  to start the search. VPC endpoints containing the keyword are displayed in the VPC endpoint list.
- Search by tag.
	- i. Click  $\leq$  to the right of **Search by Tag**.
	- ii. Enter a tag and a value.

You can also select a key or value from the drop-down list.

You can use a maximum of 10 tags to search for a VPC endpoint.

iii. Click **Search**.

VPC endpoints containing the specified tag are displayed in the VPC endpoint list.

If you set multiple tags, VPC endpoints containing all the specified tags will be displayed.

4. In the VPC endpoint list, click  $\vee$  before the target VPC endpoint to view its details.

After an interface VPC endpoint is created, a private IP address is assigned.

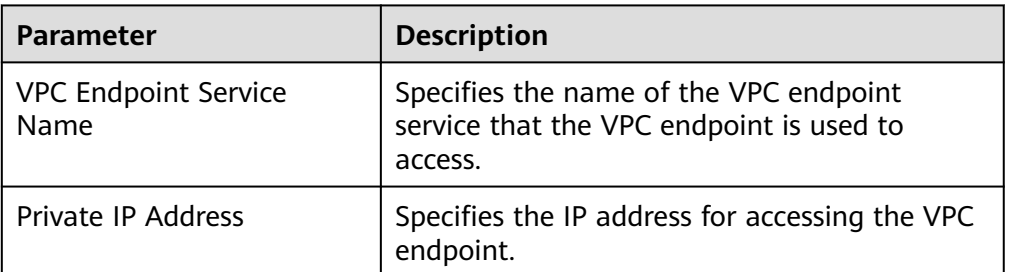

**Table 4-6** Parameters contained in the details of a VPC endpoint

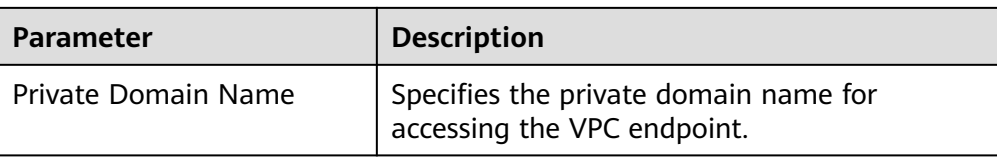

## **Accessing a VPC Endpoint via Its Private IP Address**

Perform the following operations to access a VPC endpoint via its private IP address:

- 1. In the VPC where the VPC endpoint is deployed, log in to the backend resource, for example, an ECS.
- 2. Select a command based on the backend resource type and run the command to access the VPC endpoint. The command format is as follows:

Command Private IP address:Port number

The following is a command example:

**curl** Private IP address:Port number

## **Accessing a VPC Endpoint (via Its Private Domain Name)**

You can access a VPC endpoint via its private domain name if you select **Create a Private Domain Name** when creating the VPC endpoint.

The system automatically creates a private zone for the generated domain name and adds an A record set for the private zone to resolve the domain name into the private IP address of the VPC endpoint.

You can view the corresponding private zone and its resolution records on the DNS console.

#### **Viewing the record set of the private domain name**

- 1. Log in to the management console.
- 2. In the service list, choose **Network** > **Domain Name Service**. The DNS console is displayed.
- 3. In the navigation pane, choose **Private Zones**. The **Private Zones** page is displayed.
- 4. In the private zone list, click the name of the target private zone. The **Record Sets** page is displayed.
- 5. In the record set list, locate the target A record set and view its information. When **Status** changes to **Normal**, the resolution takes effect.

#### **Accessing a VPC endpoint via its private domain name**

- 1. In the VPC where the VPC endpoint is deployed, log in to the backend resource, for example, an ECS.
- 2. Select a command based on the backend resource type and run the command to access the VPC endpoint. The command format is as follows:

Command Private domain name:Port number

The following is a command example: **curl** Private domain name:Port number

# <span id="page-60-0"></span>**4.4 Deleting a VPC Endpoint**

## **Scenarios**

This section describes how to delete a VPC endpoint.

#### $\Box$  Note

Deleted VPC endpoints cannot be recovered. Exercise caution when performing this operation.

## **Procedure**

- 1. Log in to the management console.
- 2. Click  $\heartsuit$  in the upper left corner and select the required region and project.
- 3. Click **Service List** and choose **Networking** > **VPC Endpoint**.
- 4. In the navigation pane on the left, choose **VPC Endpoint** > **VPC Endpoints**.
- 5. In the VPC endpoint list, locate the VPC endpoint to be deleted and click **Delete** in the **Operation** column.
- 6. In the **Delete VPC Endpoint** dialog box, click **Yes**.

# **4.5 Managing Tags of a VPC Endpoint**

## **Scenarios**

After a VPC endpoint is created, you can view its tags, or add, edit, or delete a tag.

Tags help identify VPC endpoints. You can add up to 10 tags to each VPC endpoint.

## **Add a Tag**

Perform the following operations to tag an existing VPC endpoint:

- 1. Log in to the management console.
- 2. Click  $\sqrt[n]{\ }$  in the upper left corner and select the required region and project.
- 3. Click **Service List** and choose **Networking** > **VPC Endpoint**.
- 4. In the VPC endpoint list, locate the target VPC endpoint and click  $\blacktriangledown$  in front of the endpoint.
- 5. On the displayed page, select the **Tags** tab.
- 6. Click **Add Tag**.
- 7. In the displayed **Add Tag** dialog box, enter a key and a value. **[Table 4-7](#page-61-0)** describes the tag requirements.

| <b>Parameter</b> | Requirement                                                                         |
|------------------|-------------------------------------------------------------------------------------|
| Tag key          | $\bullet$ Cannot be left blank.                                                     |
|                  | • Must be unique for each resource.                                                 |
|                  | • Can contain a maximum of 36<br>characters.                                        |
|                  | • Cannot start or end with a space or<br>contain special characters = $\frac{*}{>}$ |
| Tag value        | $\bullet$ Cannot be left blank.                                                     |
|                  | $\bullet$ Can contain a maximum of 43<br>characters.                                |
|                  | • Cannot start or end with a space or<br>contain special characters $=\le$ \, /     |

<span id="page-61-0"></span>**Table 4-7** Tag requirements for VPC endpoints

8. Click **OK**.

## **Edit a Tag**

Perform the following operations to edit a tag of a VPC endpoint:

- 1. Log in to the management console.
- 2. Click  $\sqrt[n]{\ }$  in the upper left corner and select the required region and project.
- 3. Click **Service List** and choose **Networking** > **VPC Endpoint**.
- 4. In the VPC endpoint list, locate the target VPC endpoint and click  $\blacktriangledown$  in front of the endpoint.
- 5. On the displayed page, select the **Tags** tab.
- 6. In the tag list, locate the target tag and click **Edit** in the **Operation** column.
- 7. Enter a new value.

#### $\Box$  Note

You can only edit tag values.

8. Click **OK**.

## **Delete a Tag**

Perform the following operations to delete a tag of a VPC endpoint:

 $\land$  CAUTION

Deleted tags cannot be recovered. Exercise caution when performing this operation.

1. Log in to the management console.

- 2. Click  $\heartsuit$  in the upper left corner and select the required region and project.
- 3. Click **Service List** and choose **Networking** > **VPC Endpoint**.
- 4. In the VPC endpoint list, locate the target VPC endpoint and click  $\blacktriangledown$  in front of the endpoint.
- 5. On the displayed page, select the **Tags** tab.
- 6. In the tag list, locate the target tag and click **Delete** in the **Operation** column.
- 7. Click **Yes**.

# **5 Quotas**

# <span id="page-63-0"></span>**What Is Quota?**

Quotas can limit the number or amount of resources available to users, such as the maximum number of ECSs or EVS disks that can be created.

If the existing resource quota cannot meet your service requirements, you can apply for a higher quota.

## **How Do I View My Quotas?**

- 1. Log in to the management console.
- 2. Click  $\heartsuit$  in the upper left corner and select the desired region and project.
- 3. In the upper right corner of the page, click  $\frac{\ln n}{n}$ . The **Service Quota** page is displayed.
- 4. View the used and total quota of each type of resources on the displayed page.

If a quota cannot meet service requirements, apply for a higher quota.

# **How Do I Apply for a Higher Quota?**

- 1. Log in to the management console.
- 2. In the upper right corner of the page, choose **Resources** > **My Quotas**. The **Service Quota** page is displayed.
- 3. Click **Increase Quota** in the upper right corner of the page.
- 4. On the **Create Service Ticket** page, configure parameters as required. In the **Problem Description** area, fill in the content and reason for adiustment.
- 5. After all necessary parameters are configured, select **I have read and agree to the Ticket Service Protocol and Privacy Statement** and click **Submit**.

# **6 FAQ**

# <span id="page-64-0"></span>**6.1 What Should I Do If the VPC Endpoint I Purchased Cannot Connect to a VPC Endpoint Service?**

- 1. Confirm that the security group of the ECS NIC is correctly configured.
	- On the ECS details page, view the security group details.
	- Check whether the security group permits IP addresses in the 198.19.128.0/17 CIDR block in the inbound direction. If it does not, add inbound rules for this CIDR block based on service requirements.
- 2. Confirm that the network ACL of the subnet used by the ECS NIC does not block traffic.

If you can configure the network ACL on the left part of the VPC console, confirm that the subnet of the associated VPC endpoint allows traffic to pass through.

3. If you configure a load balancer as the backend resource for the VPC endpoint service, and enable access control for the listener associated with the load balancer, ensure to allow traffic from 198.19.128.0/17.

# **6.2 What Are the Differences Between VPC Endpoints and VPC Peering Connections?**

**[Table 6-1](#page-65-0)** describes differences between VPC endpoints and VPC peering connections.

#### $\Box$  Note

VPC endpoints and VPC peering connections are two different resources. You can configure either of them based on your connectivity needs.

<span id="page-65-0"></span>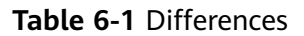

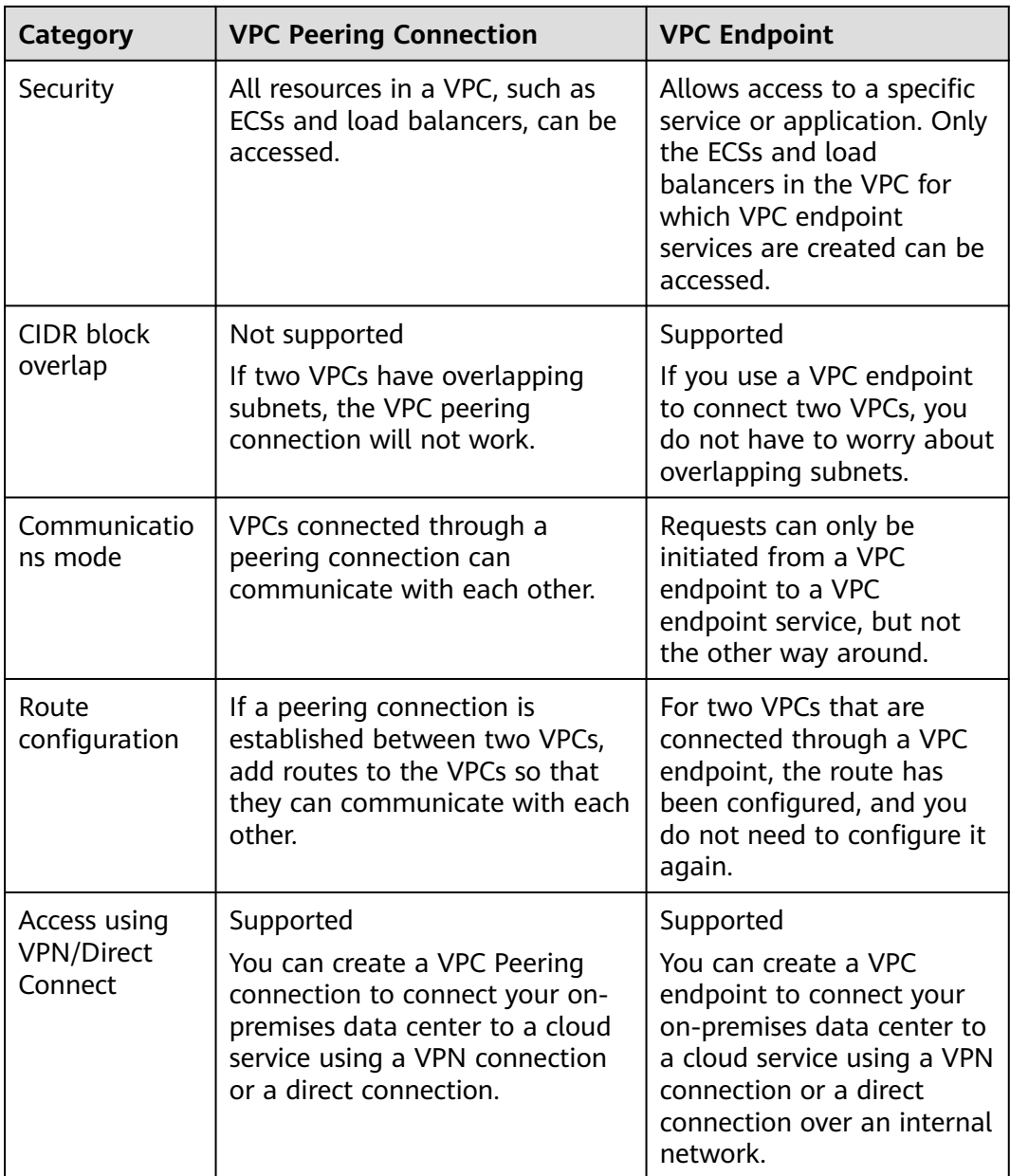

# **6.3 What Statuses Are There for a VPC Endpoint Service and VPC Endpoint?**

**Table 6-2** describes statuses of a VPC endpoint service and their meanings.

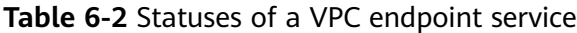

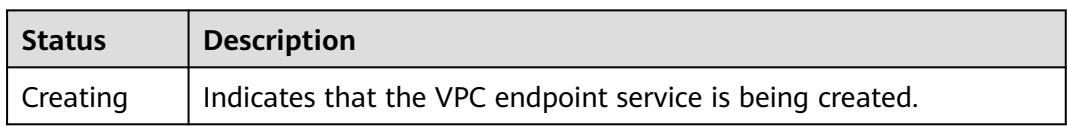

<span id="page-66-0"></span>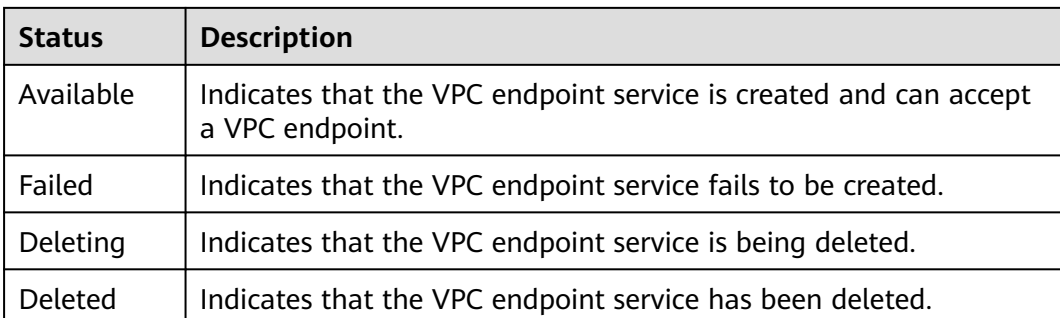

**Table 6-3** describes statuses of a VPC endpoint and their meanings.

**Table 6-3** Statuses of a VPC endpoint

| <b>Status</b>      | <b>Description</b>                                                                                            |
|--------------------|----------------------------------------------------------------------------------------------------|
| Pending acceptance | Indicates that the VPC endpoint is pending acceptance<br>of the owner of the associated VPC endpoint service. |
| Creating           | Indicates that the VPC endpoint is connecting to the<br>associated VPC endpoint service.                      |
| Accepted           | Indicates that the VPC endpoint is accepted by the<br>associated VPC endpoint service.                        |
| Rejected           | Indicates that the VPC endpoint is rejected by the<br>associated VPC endpoint service.                        |
| Failed             | Indicates that the VPC endpoint fails to connect to the<br>associated VPC endpoint service.                   |
| Deleting           | Indicates that the VPC endpoint is being deleted.                                                             |

# **6.4 Does VPC Endpoint Support Cross-Region Access?**

VPC endpoint services cannot be accessed across regions. VPC Endpoint supports only access to cloud services or users' private services in VPCs in the same region.

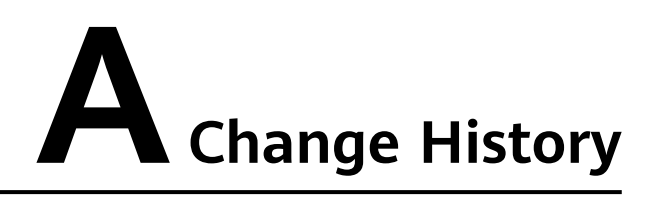

<span id="page-67-0"></span>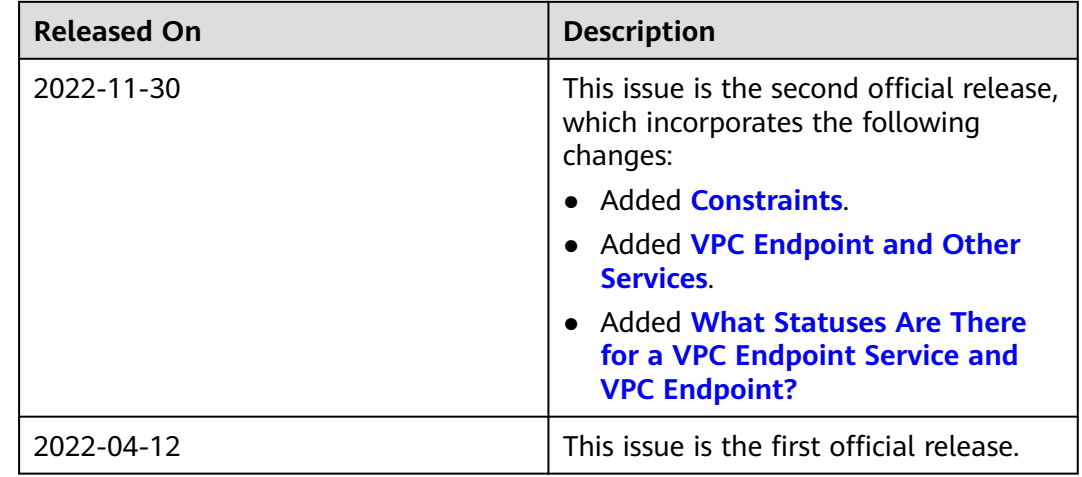